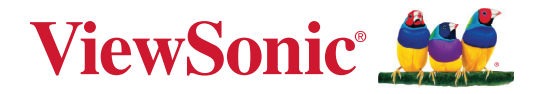

# **TeamJoin TRS10 för Microsoft Teams Rooms MPC310-W31-TU**

**Konferensdator**

# **MRC1010-TN**

**Touch-konsol Användarguide**

# **Tack för att du väljer ViewSonic®**

ViewSonic® är en världsledande leverantör av visuella lösningar som strävar efter att överträffa världens förväntningar på teknisk utveckling, innovation och enkelhet. På ViewSonic® tror vi att våra produkter har potential att få en positiv inverkan i världen, och vi är övertygade om att ViewSonic®-produkten du har valt kommer att tjäna dig väl.

Återigen, tack för att du väljer ViewSonic®!

# Innehåll

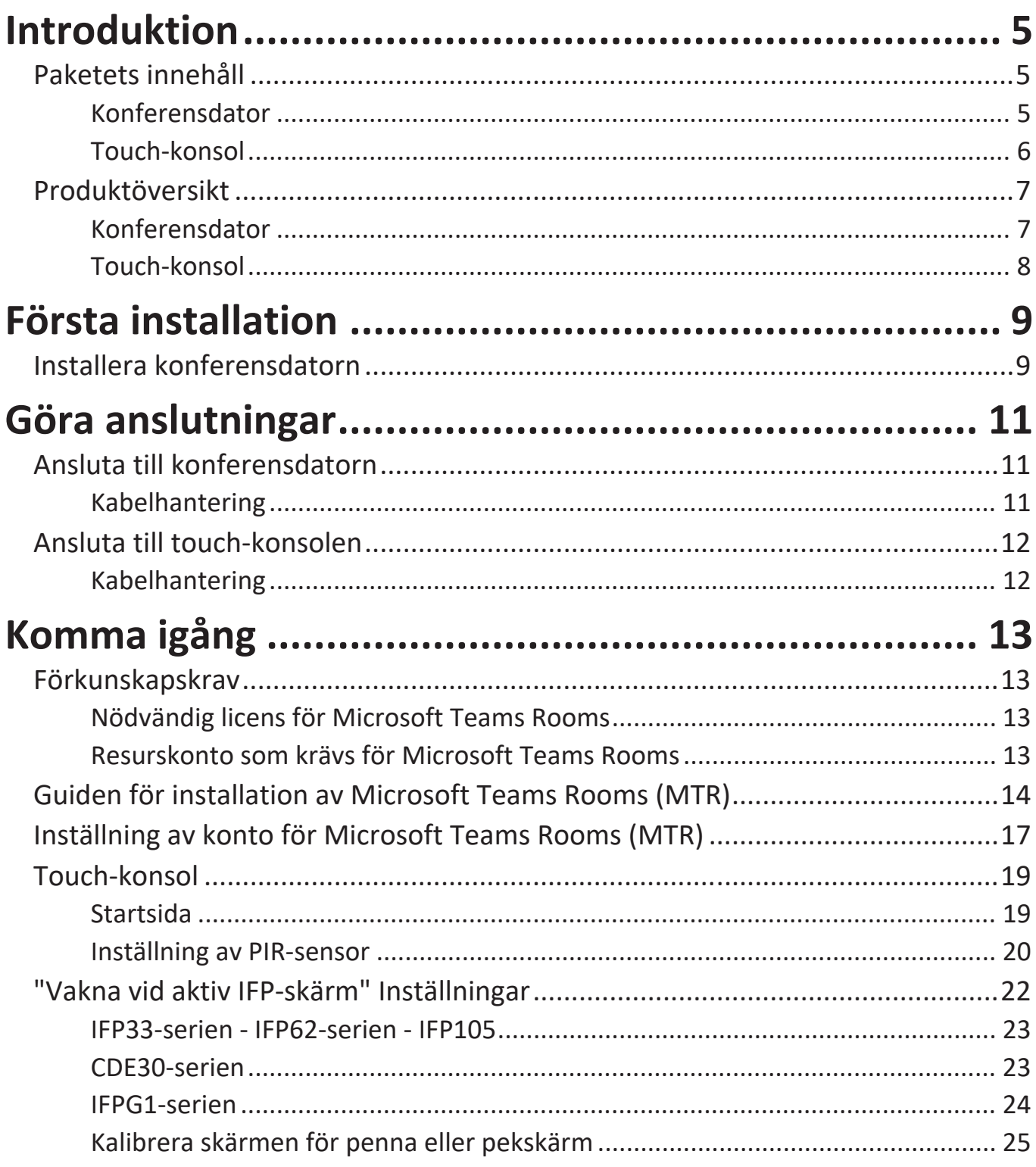

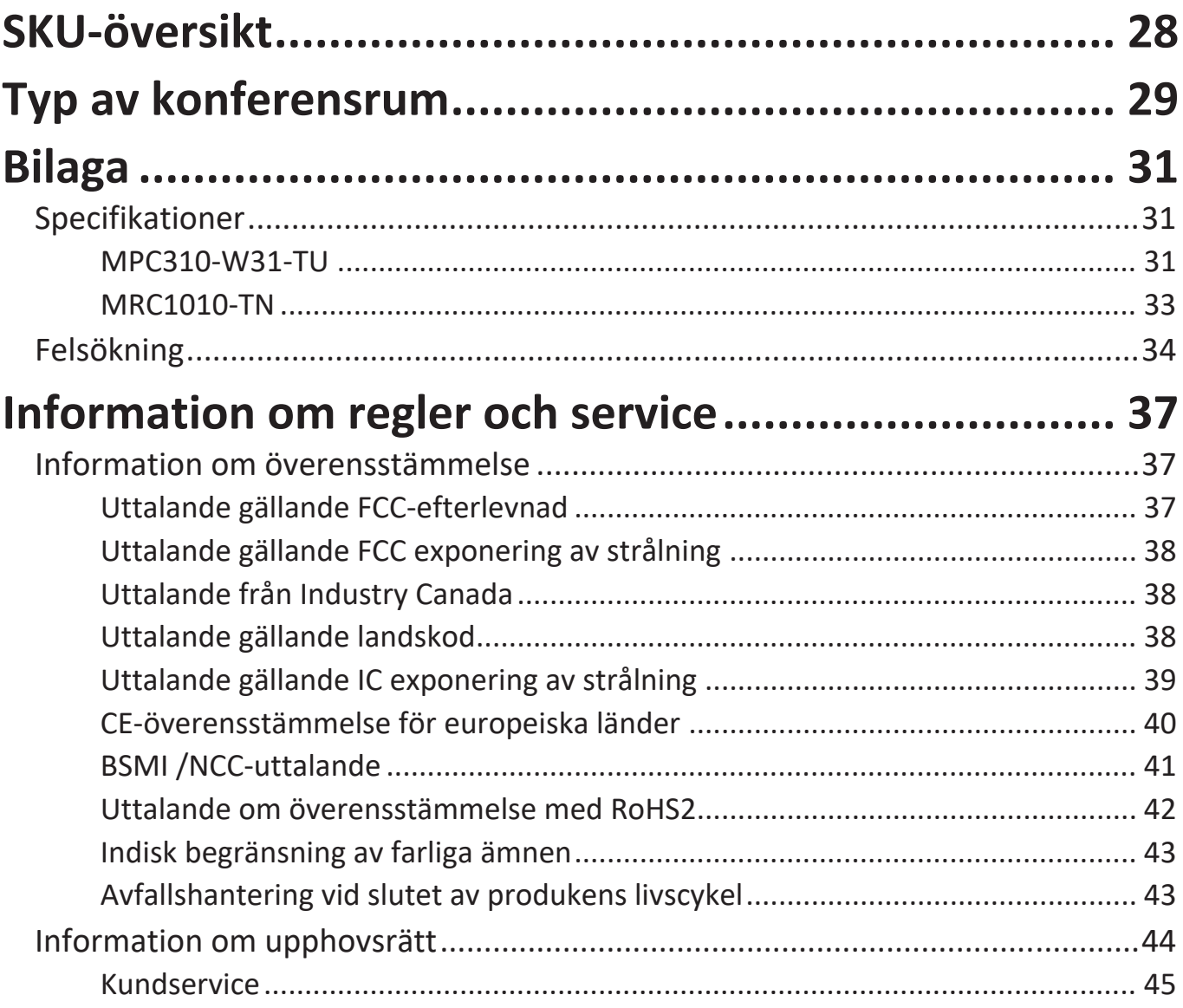

# <span id="page-4-0"></span>**Introduktion**

# **Paketets innehåll**

### **Konferensdator**

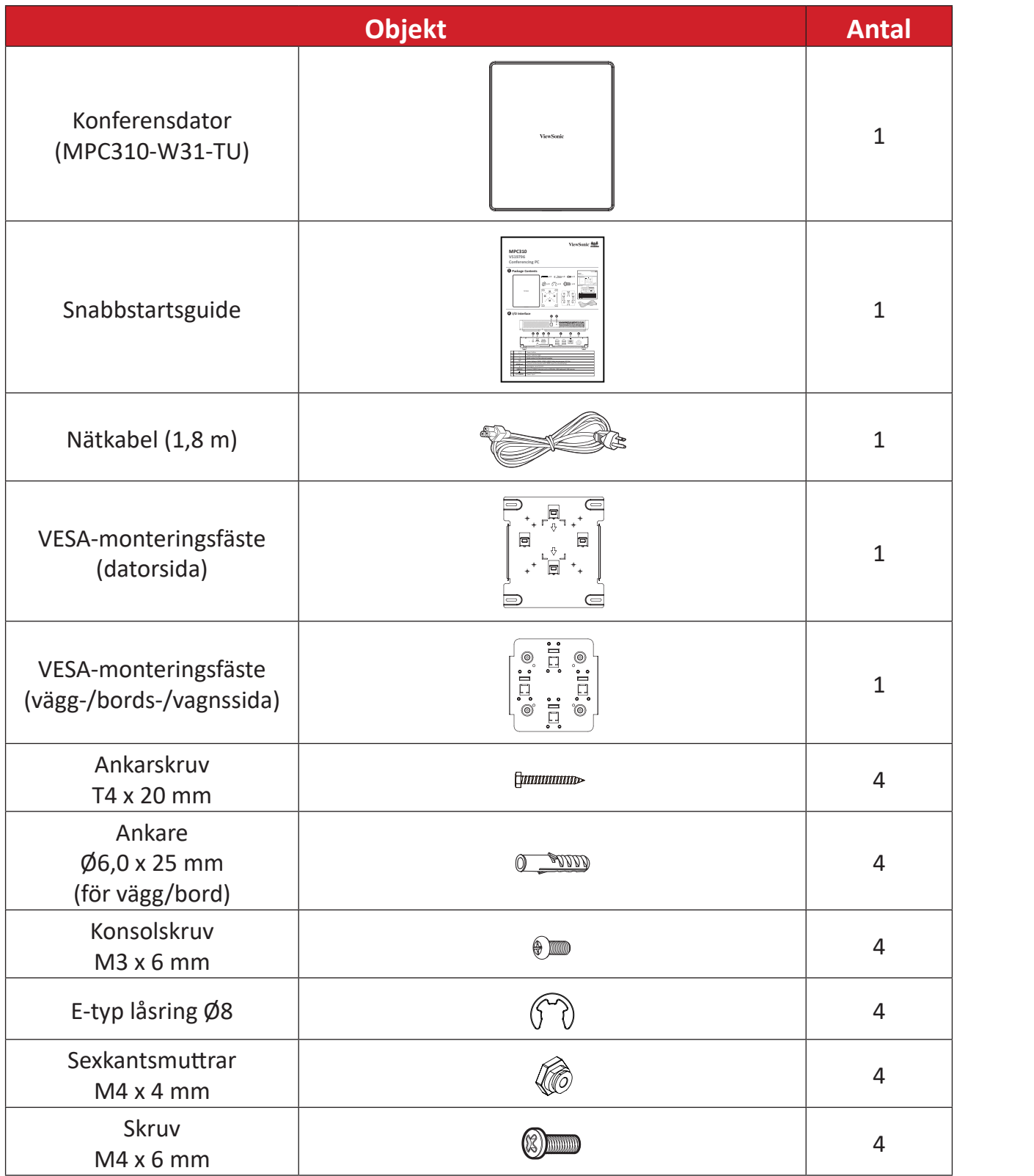

**OBS!** Om något saknas eller är skadat, kontakta din lokala återförsäljare för mer information.

### <span id="page-5-0"></span>**Touch-konsol**

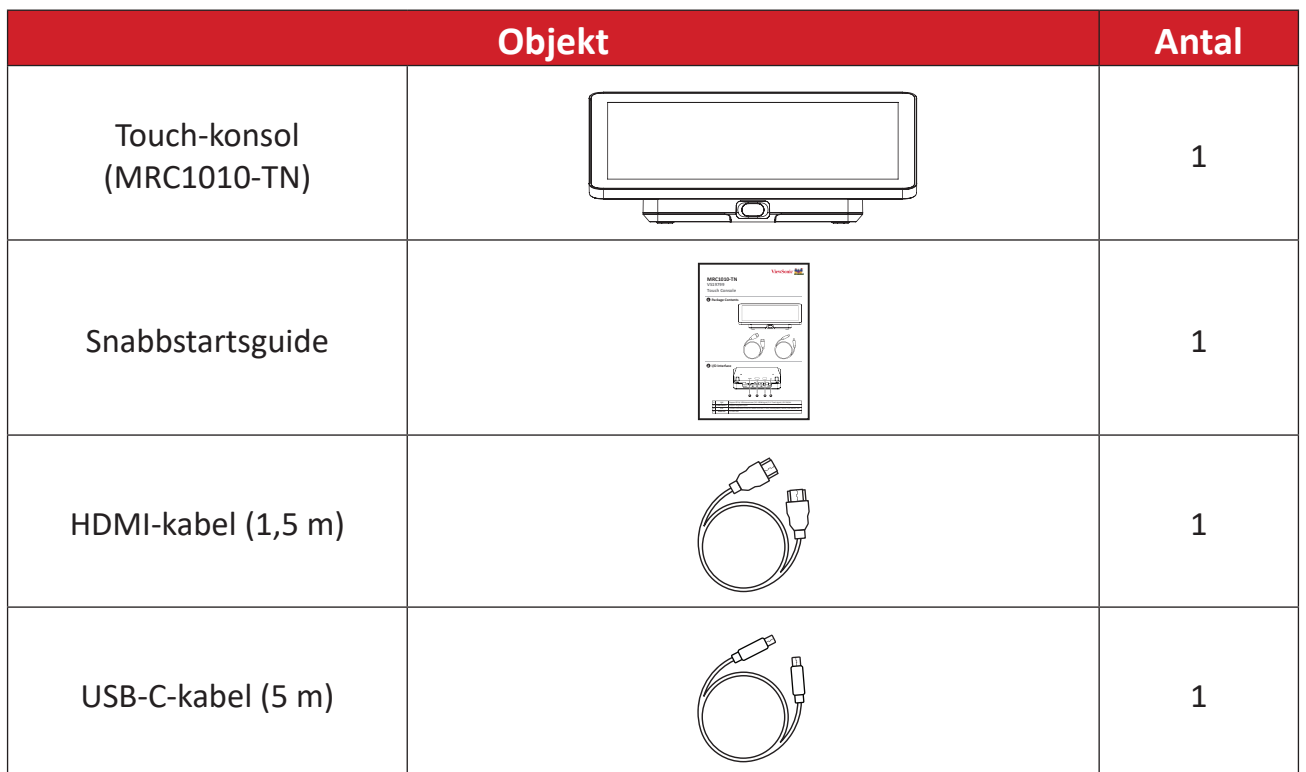

**OBS!** Om något saknas eller är skadat, kontakta din lokala återförsäljare för mer information.

# <span id="page-6-0"></span>**Produktöversikt**

## **Konferensdator**

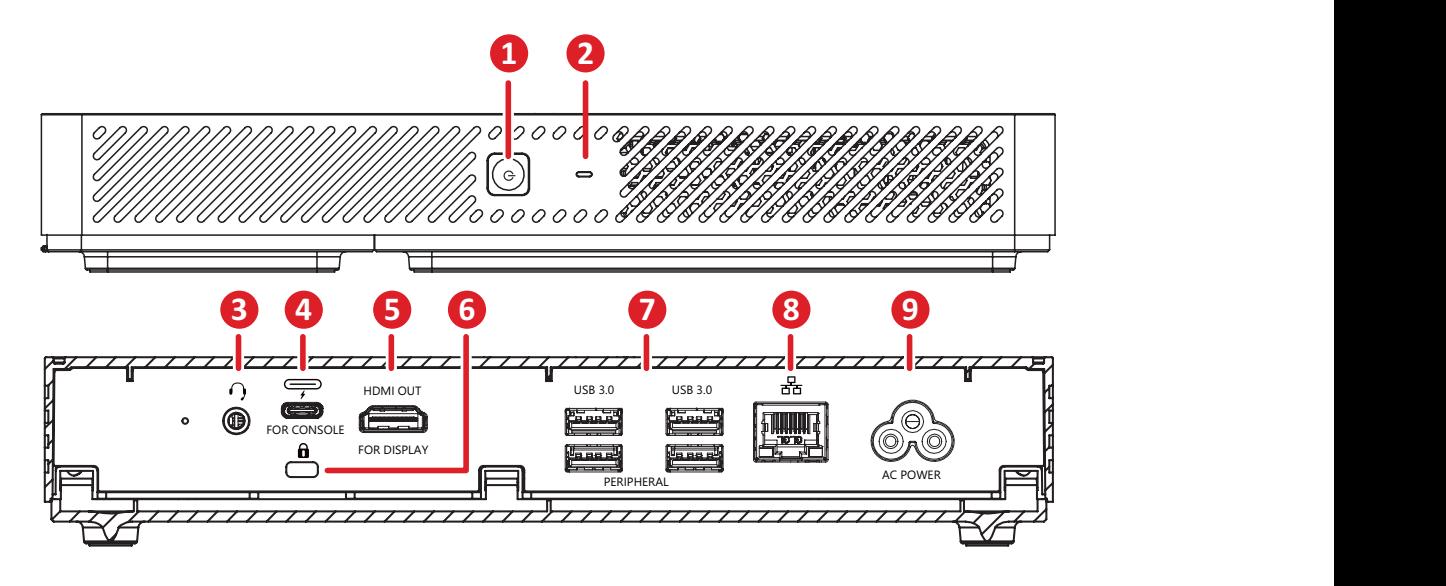

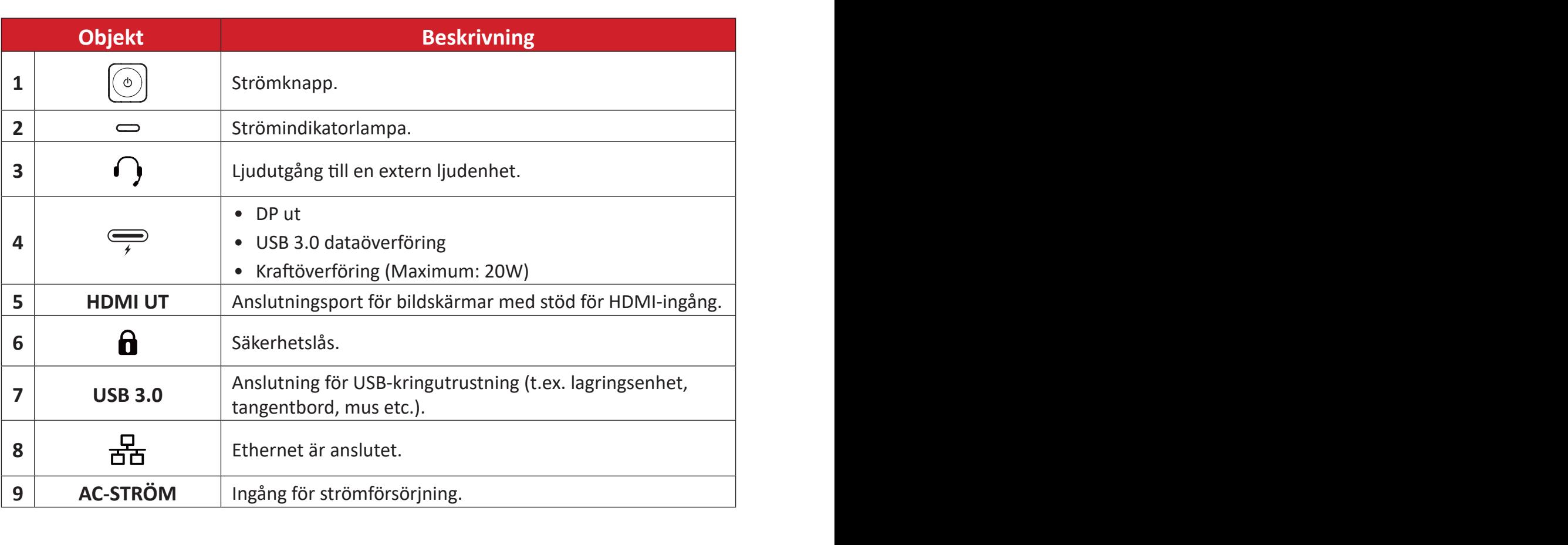

## <span id="page-7-0"></span>**Touch-konsol**

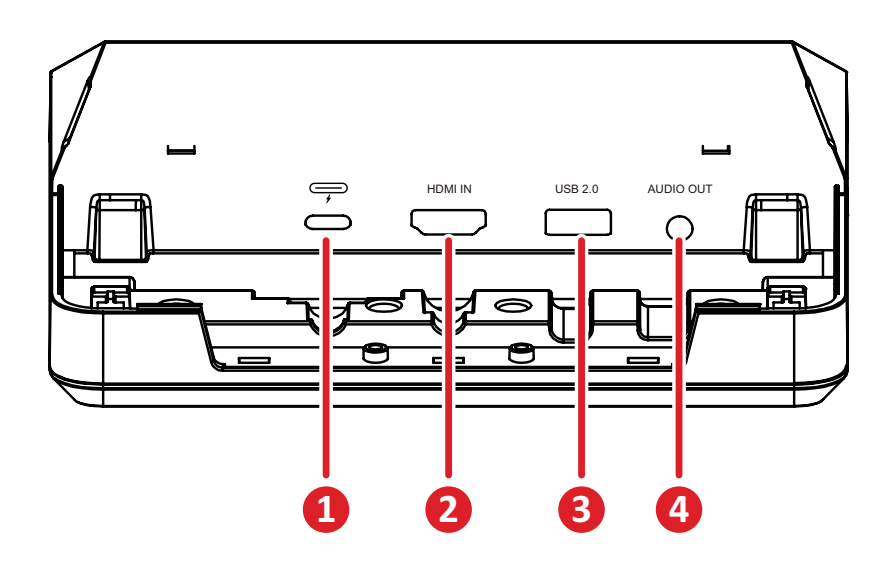

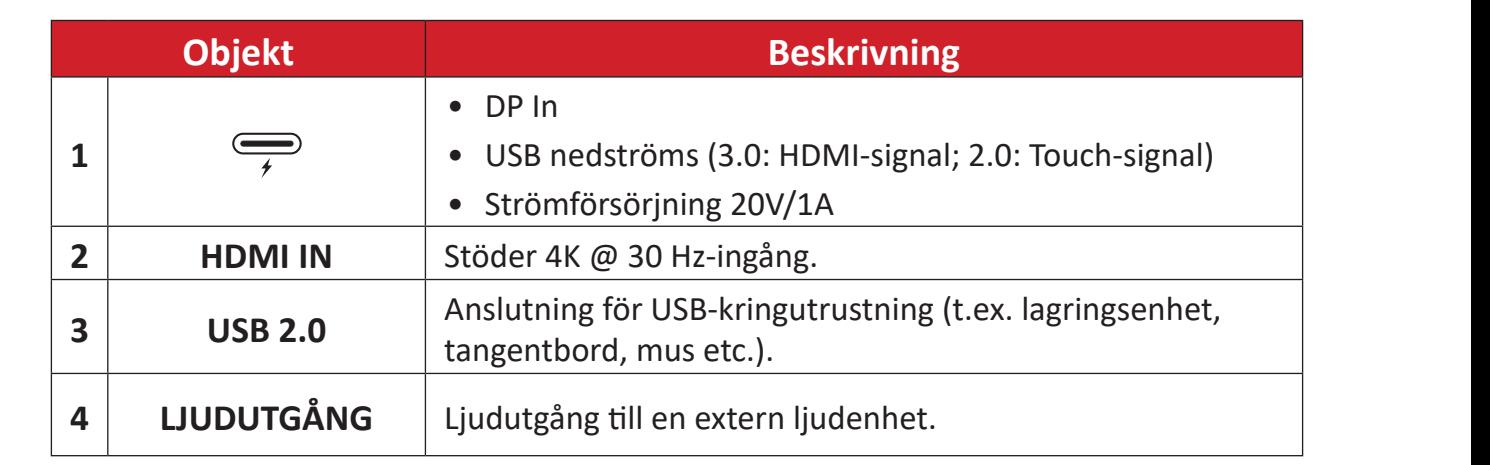

# <span id="page-8-0"></span>**Första installation**

# **Installera konferensdatorn**

Med de medföljande VESA-monteringsfästena kan konferensdatorn fästas på en vägg, ett bord eller en vagn.

## **Installera VESA-monteringsfästet (PC-sidan) på konferensdatorn**

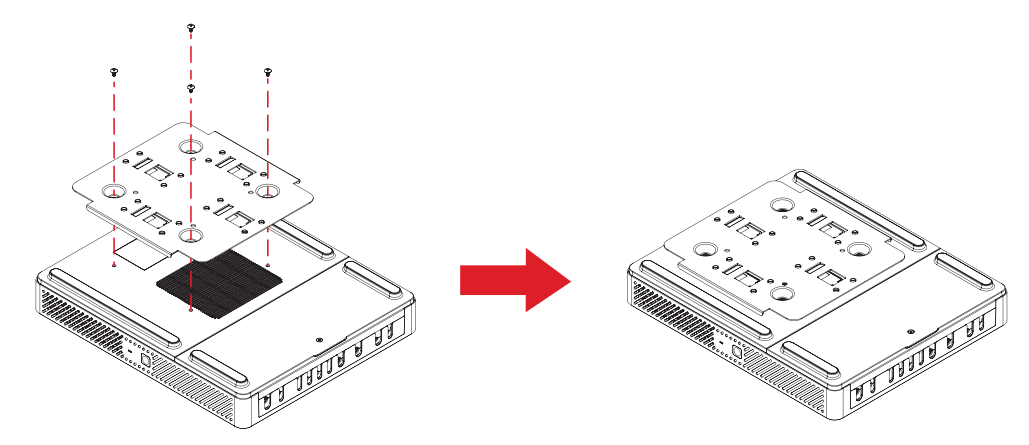

Fäst VESA-monteringsfästet (datorsidan) på konferensdatorn med fyra fästskruvar (M3 x 6 mm).

## **Installera VESA-monteringsfästet (vägg-/bords-/vagnssidan) och konferensdatorn**

Väggmontering

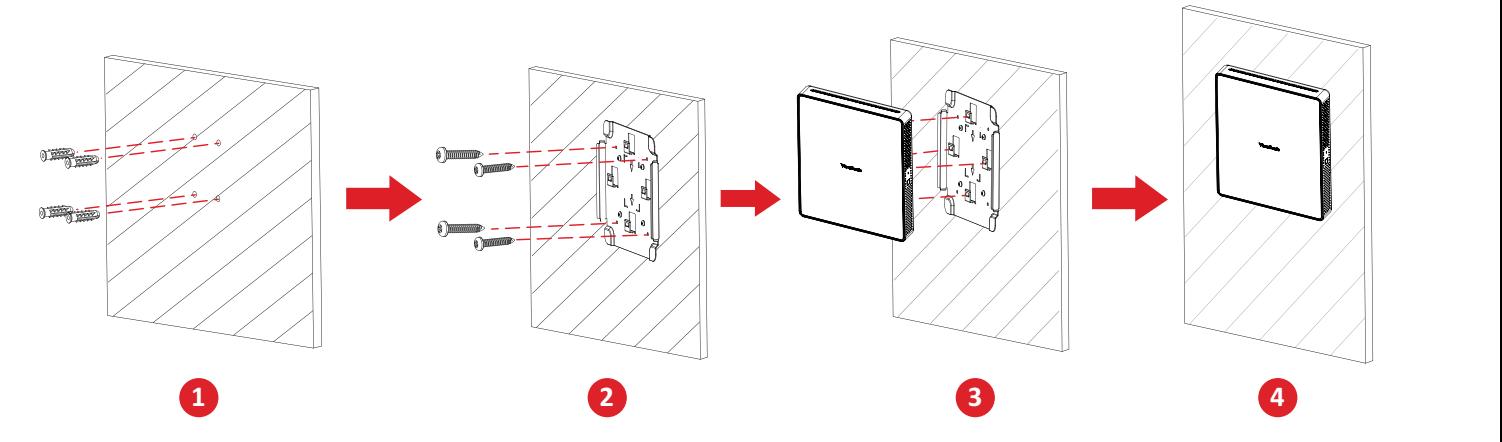

- **1.** Förborra fyra hål i väggen och montera fyra ankare (Ø6,0 x 25 mm).
- **2.** Rikta in VESA-monteringsfästet (vägg-/bords-/vagnssidan) med de fyra ankarskruvarna och fäst sedan VESA-monteringsfästet med fyra ankarskruvar (T4 x 20 mm).
- **3.** Sätt fast konferensdatorn på VESA-monteringsfästet.

## Bordsmontering

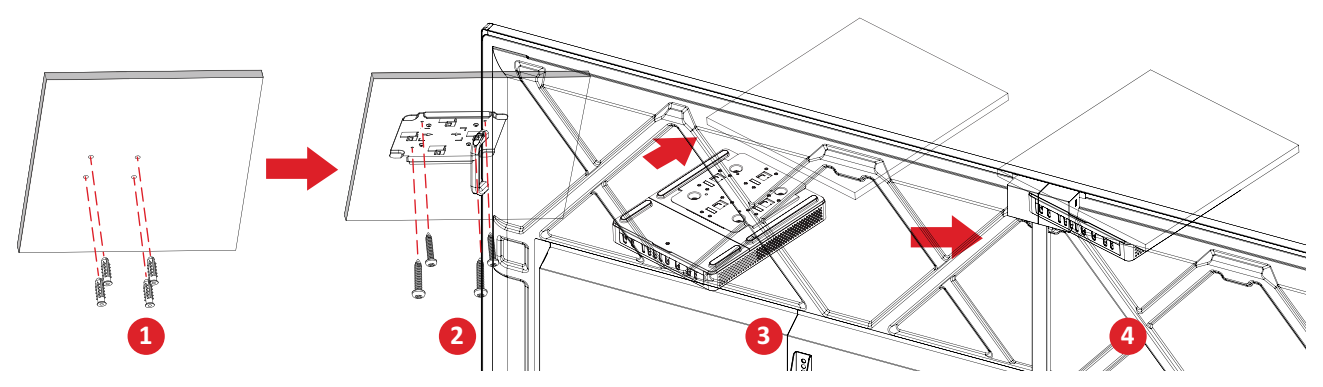

- **1.** Förborra fyra hål i bordet och montera fyra ankare (Ø6,0 x 25 mm).
- **1 2 5** ankarskruvarna och fäst sedan VESA-monteringsfästet med fyra ankarskruvar **2.** Rikta in VESA-monteringsfästet (vägg-/bords-/vagnssidan) med de fyra (T4 x 20 mm).
- **3.** Sätt fast konferensdatorn på VESA-monteringsfästet.

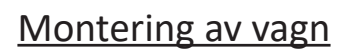

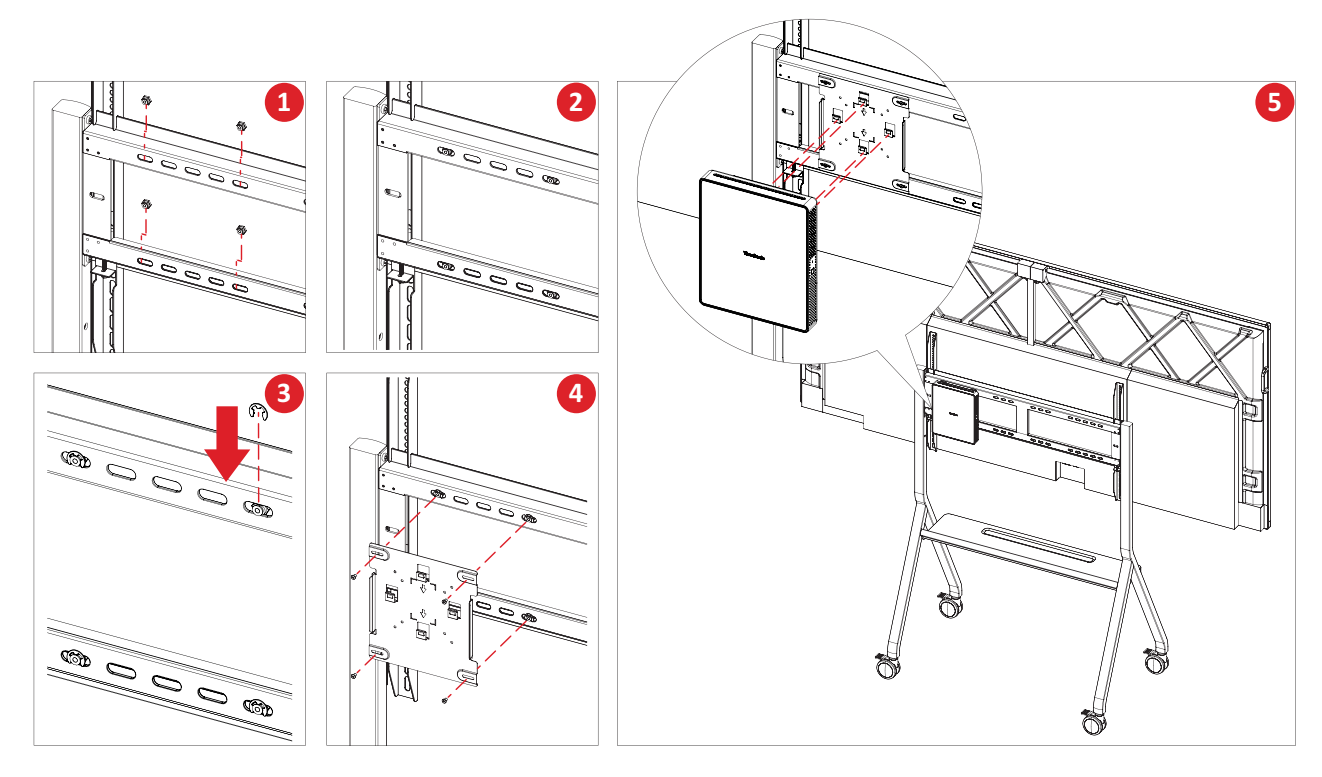

- **1.** Välj installationsplats på vagnen och se till att utrymmet är lämpligt för konferensdatorn.
- **2.** Montera fyra sexkantsmuttrar i de ovala hålen på vagnen.
- **3.** Säkra sexkantsmuttrarna med fyra låsringar av E-typ (Ø8 ).
- **4.** Rikta in VESA-monteringsfästet (vägg-/bords-/vagnssidan) med de fyra sexkantsmuttrarna och fäst sedan VESA-monteringsfästet med fyra skruvar (M4 x 6 mm).
- **5.** Sätt fast konferensdatorn på VESA-monteringsfästet.

# <span id="page-10-0"></span>**Göra anslutningar**

# **Ansluta till konferensdatorn**

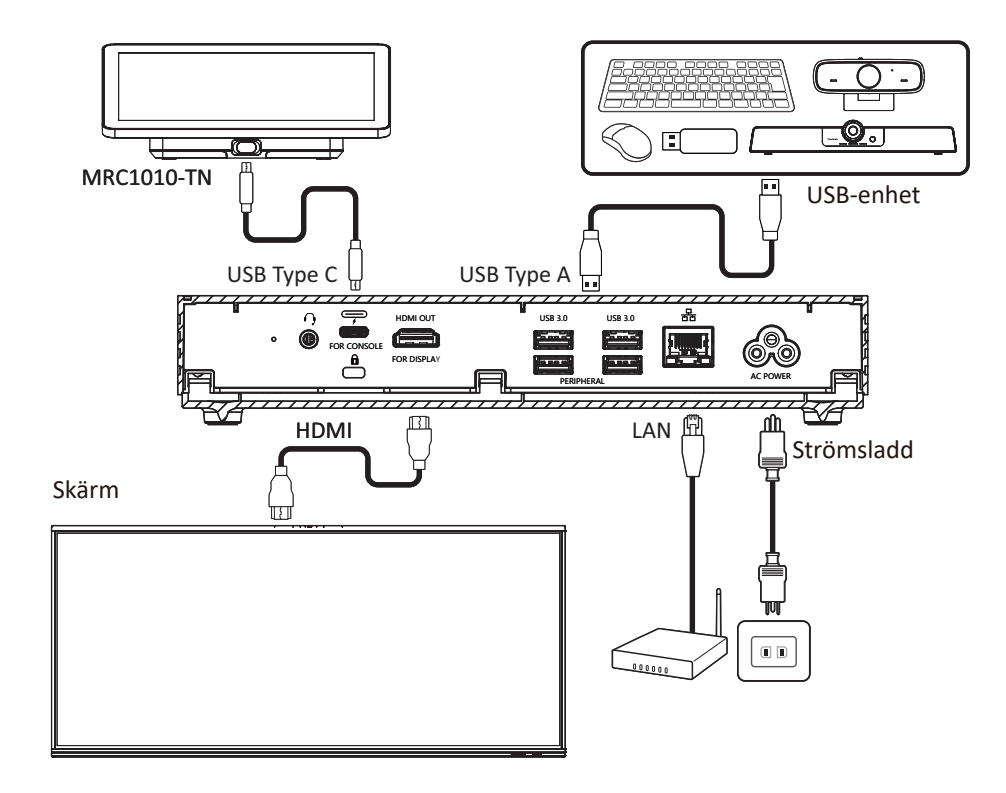

### **Kabelhantering**

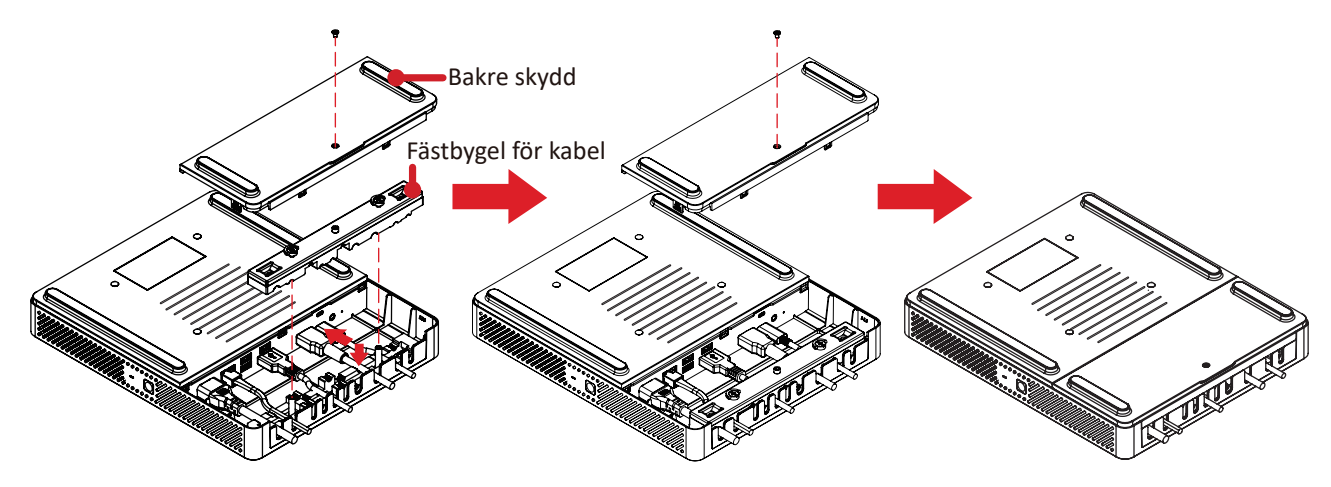

- **1.** Ta bort bakstycket på konferensdatorn och kabelfästet genom att lossa skruvarna.
- **2.** Anslut alla nödvändiga kablar till I/O-portarna på konferensdatorn och dra kablarna genom kabelkanalerna.
- **3.** Sätt tillbaka kabelfästet och bakstycket på konferensdatorn med de tidigare borttagna skruvarna.

# <span id="page-11-0"></span>**Ansluta till touch-konsolen**

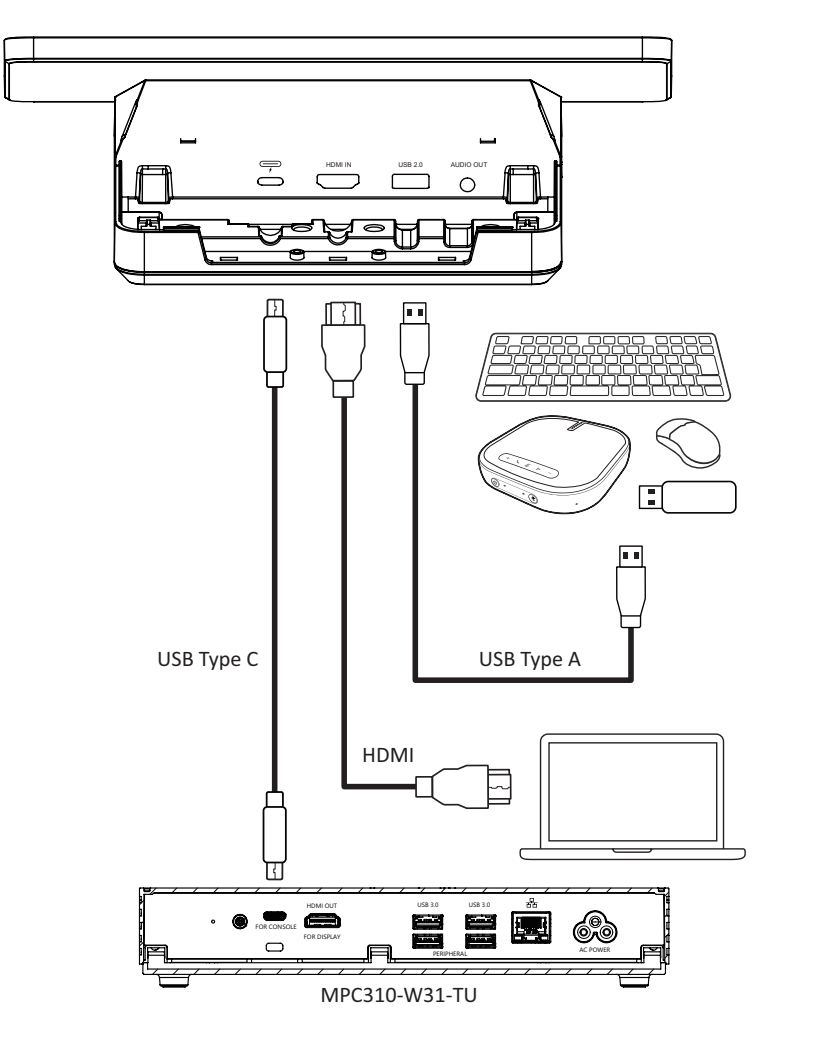

#### **Kabelhantering**

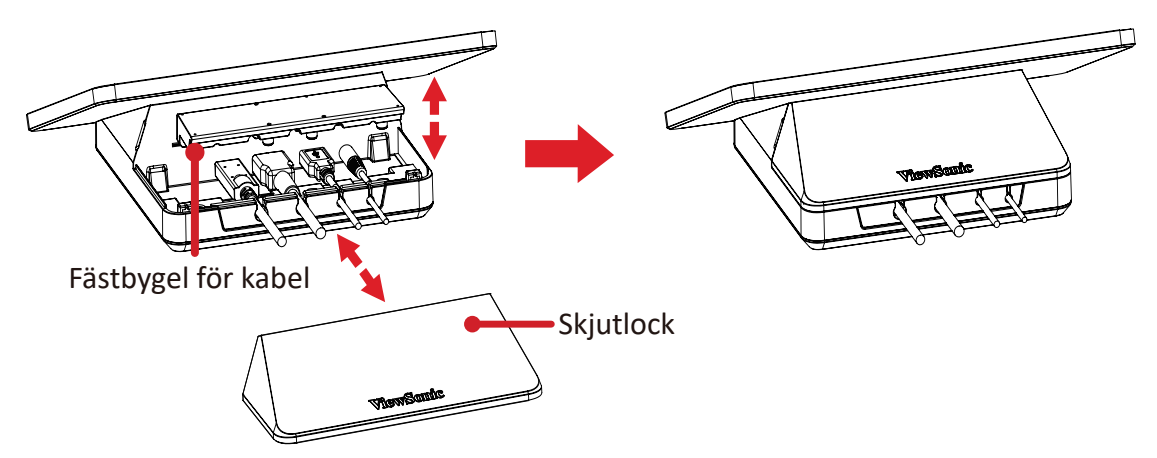

- **1.** Avlägsna skjutlocket, touch-konsolen och kabelhållaren.
- **2.** Anslut alla nödvändiga kablar till I/O-portarna på touch-konsolen och dra kablarna genom kabelkanalerna.
- **3.** Sätt tillbaka kabelfästet och skjutlocket på touch-konsolen.

# <span id="page-12-0"></span>**Komma igång**

## **Förkunskapskrav**

### **Nödvändig licens för Microsoft Teams Rooms**

Du behöver en Microsoft Teams Rooms-licens för att konfigurera ditt MTR Room System. Mer information om vilka licenser som krävs finns i dokumentationen för Microsoft Teams: [Licenser för Microsoft Teams Rooms](https://learn.microsoft.com/en-us/microsoftteams/rooms/rooms-licensing)

### **Resurskonto som krävs för Microsoft Teams Rooms**

För att konfigurera ditt Microsoft Teams Rooms-system behöver du också ett Microsoft Teams Rooms-konto. Mer information om hur du konfigurerar det här kontot finns i dokumentationen för Microsoft Teams: [Skapa och konfigurera](https://learn.microsoft.com/en-us/microsoftteams/rooms/create-resource-account?tabs=m365-admin-center%252Cgraph-powershell-password)  [resurskonton för rum och delade Teams-enheter](https://learn.microsoft.com/en-us/microsoftteams/rooms/create-resource-account?tabs=m365-admin-center%252Cgraph-powershell-password)

# <span id="page-13-0"></span>**Guiden för installation av Microsoft Teams Rooms (MTR)**

## **1.** Välj språk.

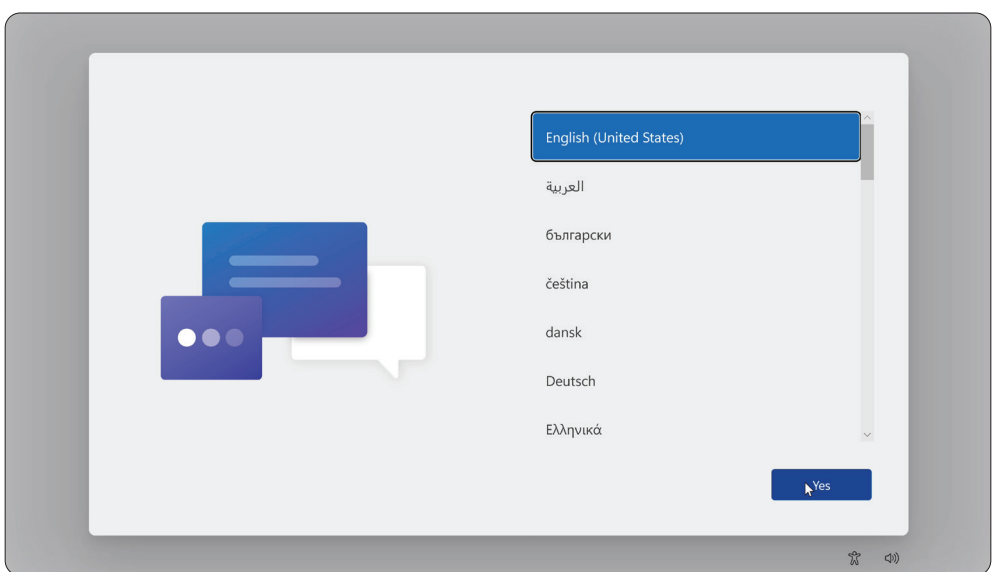

**2.** Välj land eller region.

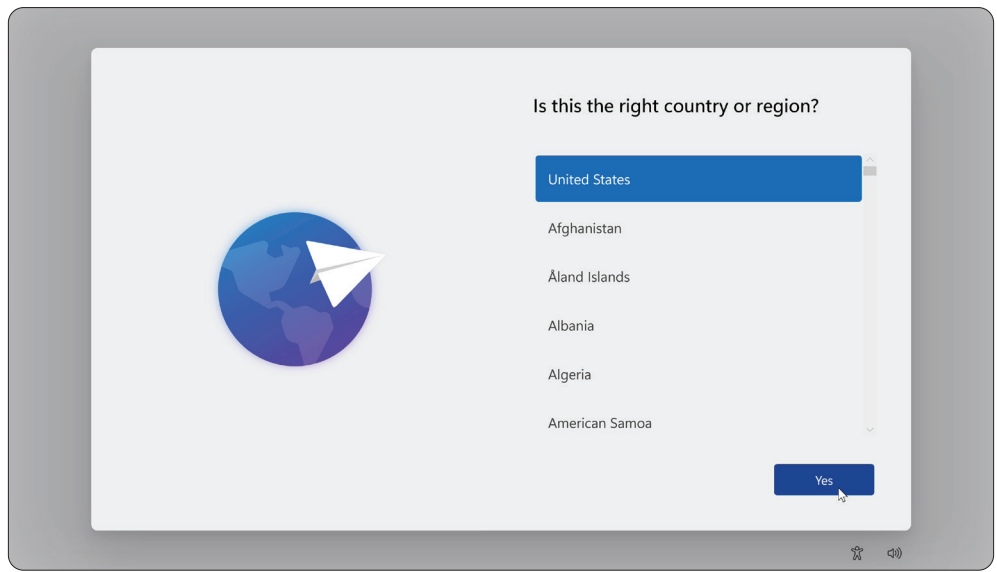

#### **3.** Välj tangentbordslayout.

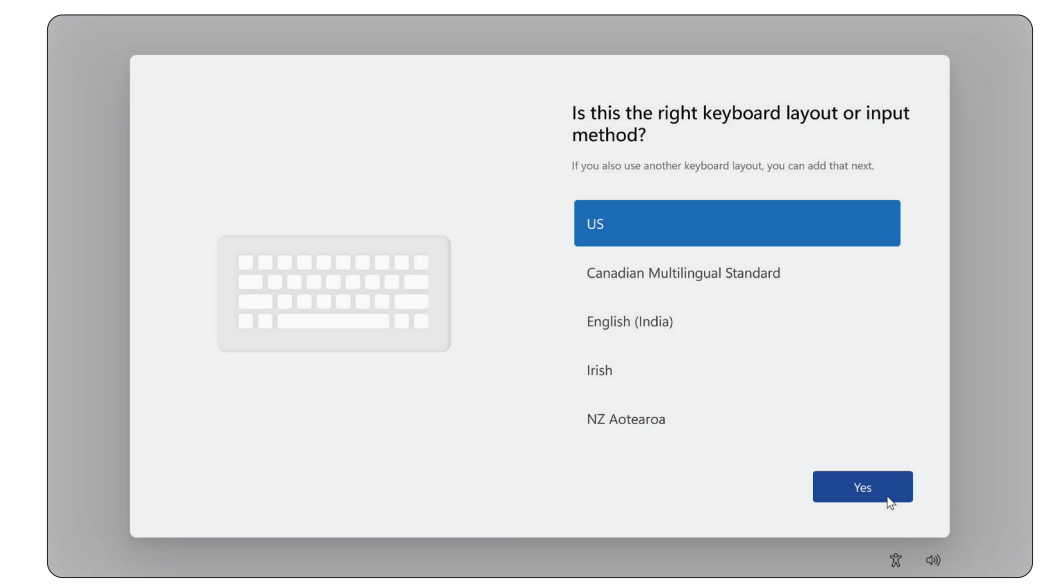

**4.** Lägg till en andra tangentbordslayout.

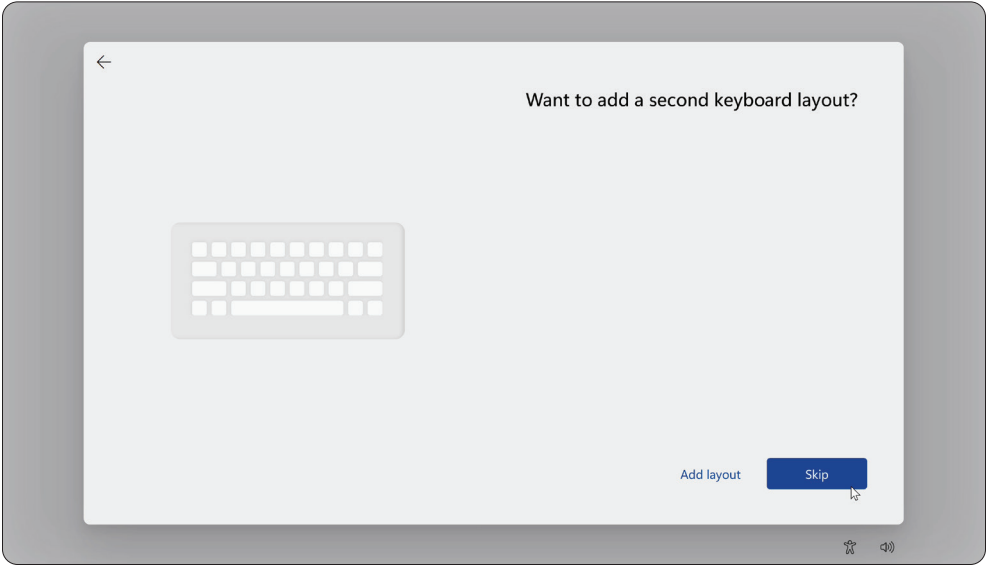

**5.** Anslut till ett nätverk.

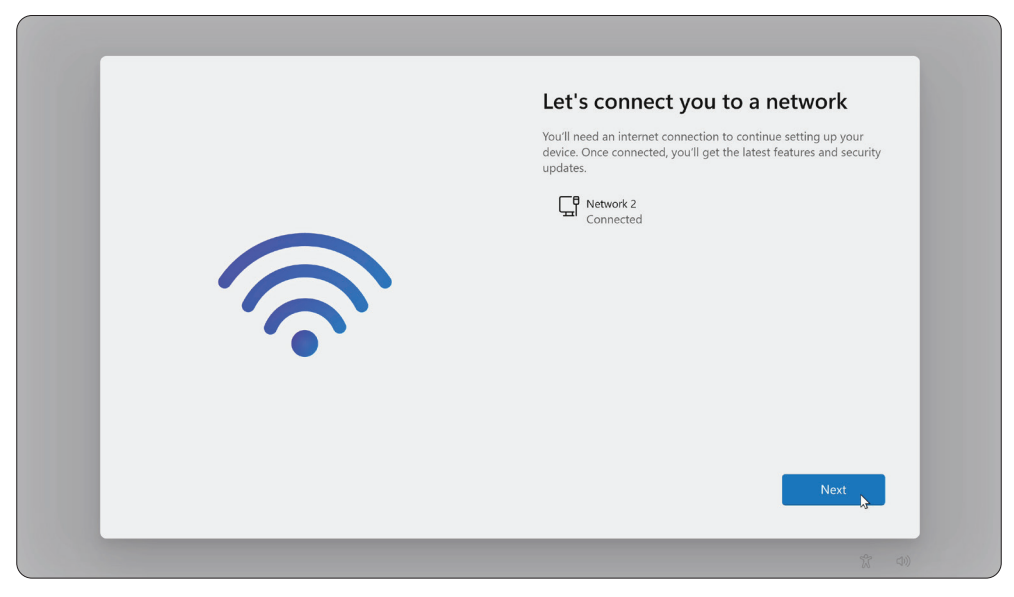

**6.** Kontrollera om det finns några uppdateringar och avsluta installationen.

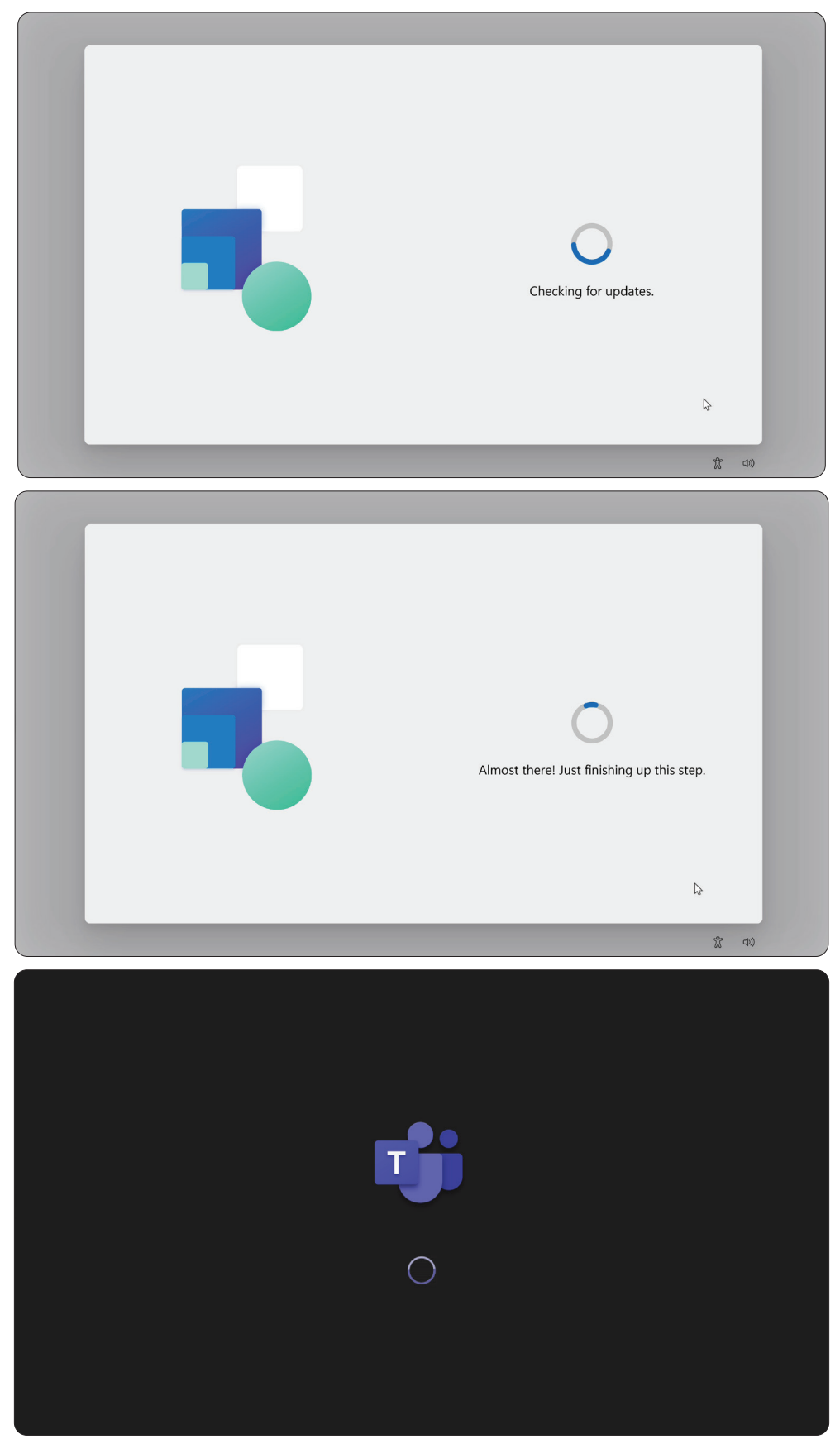

# <span id="page-16-0"></span>**Inställning av konto för Microsoft Teams Rooms (MTR)**

**1.** Om du vill konfigurera ett Microsoft Teams Rooms-konto läser du igenom slutanvändaravtalet och väljer **Accept (Godkänn)**.

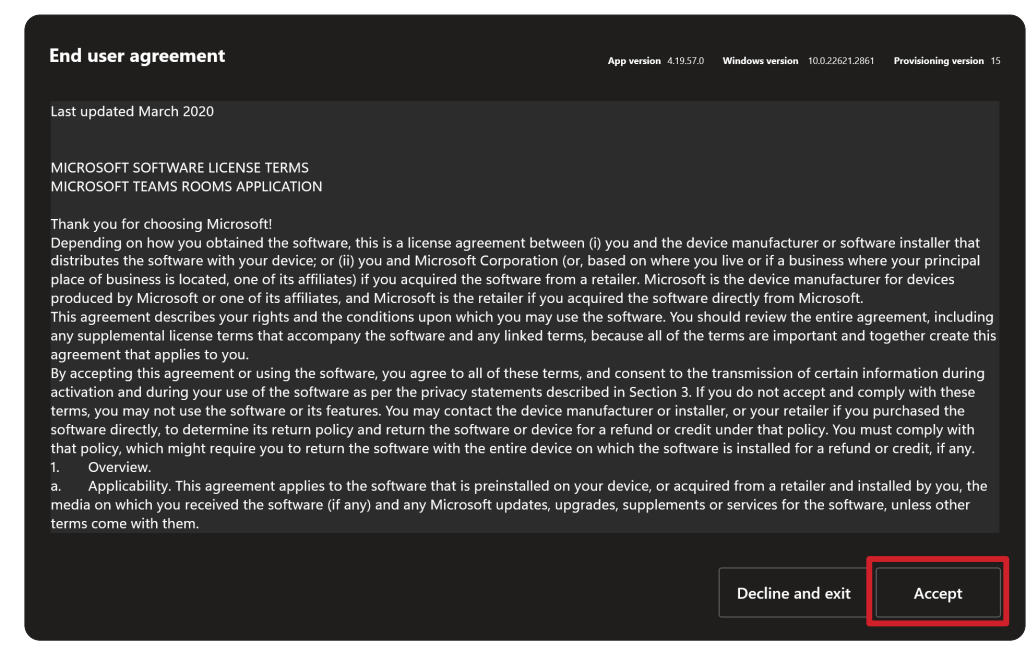

#### **2.** Välj **Manual setup (Manuell inställning)**.

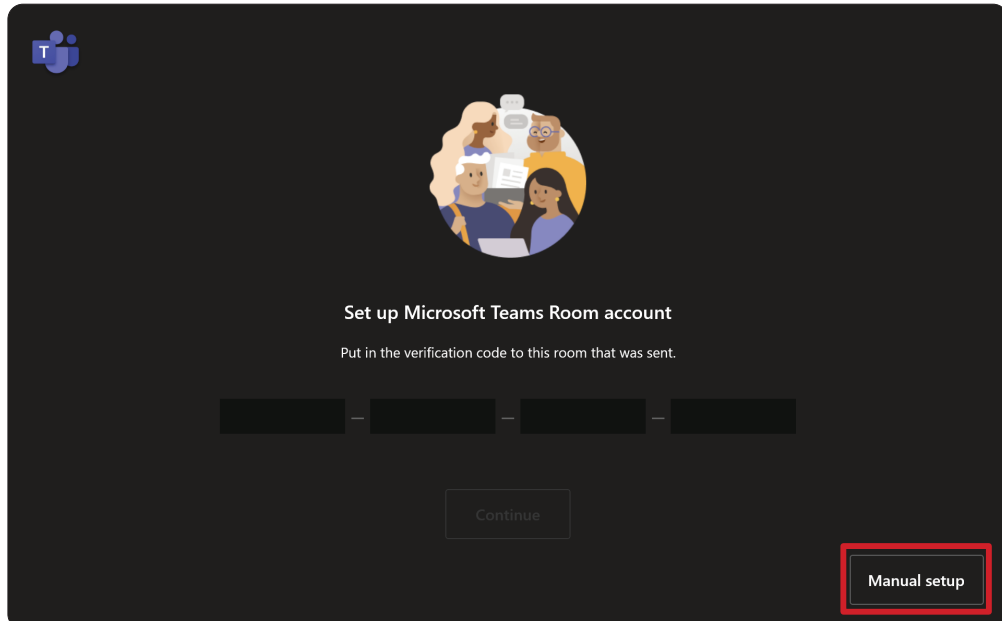

**3.** Ange e-postadressen och lösenordet för kontot och välj sedan **Finish (Slutför)**.

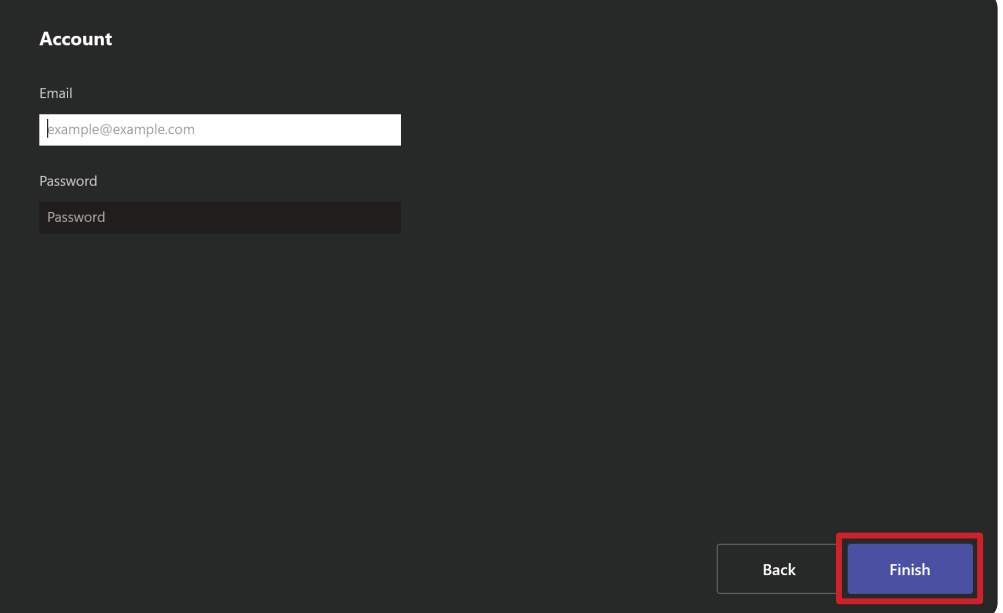

# <span id="page-18-0"></span>**Touch-konsol**

## **Startsida**

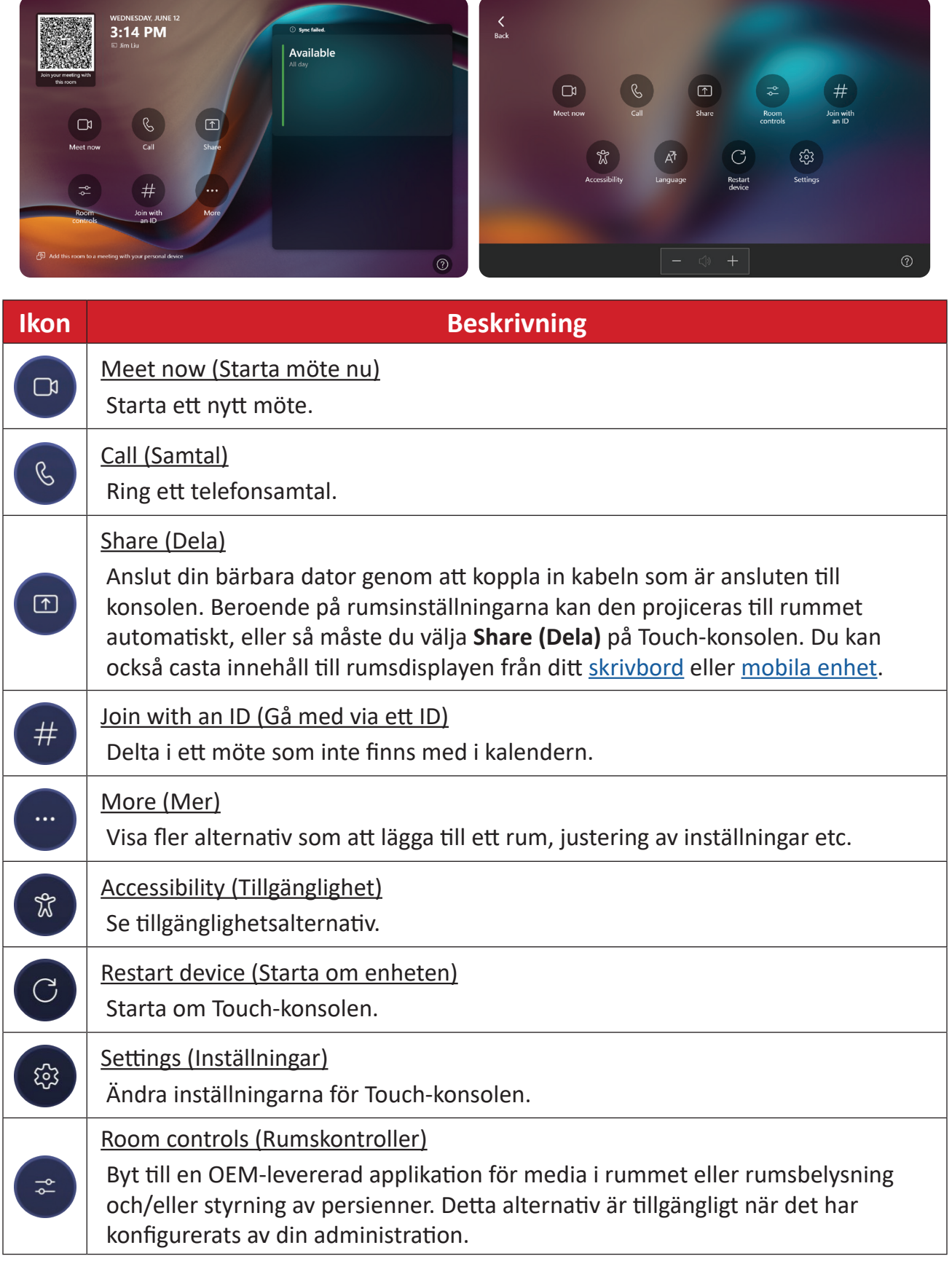

**OBS!** För mer information om funktioner, se **Microsoft Teams Rooms (Windows)** och [Komma igång med chatt i Microsoft Teams.](https://www.youtube.com/watch?v=RMe1Bc5H_lk&list=PLD3boy6eO4w-PcPEivzHp5nFDUeBQ-zOt)

#### <span id="page-19-1"></span><span id="page-19-0"></span>**Inställning av PIR-sensor**

**1.** På touch-konsolen väljer du **More (Mer)** och sedan **Settings (Inställningar)**.

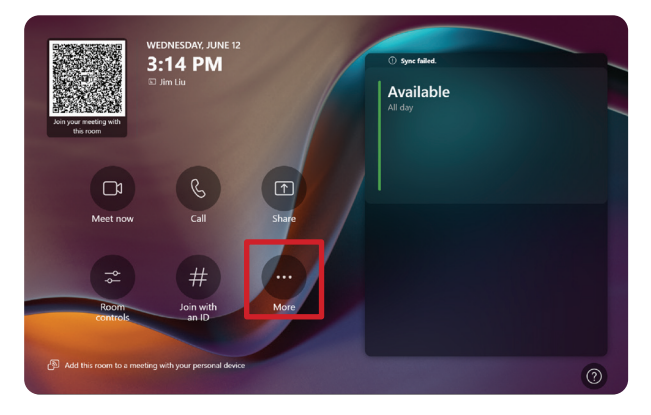

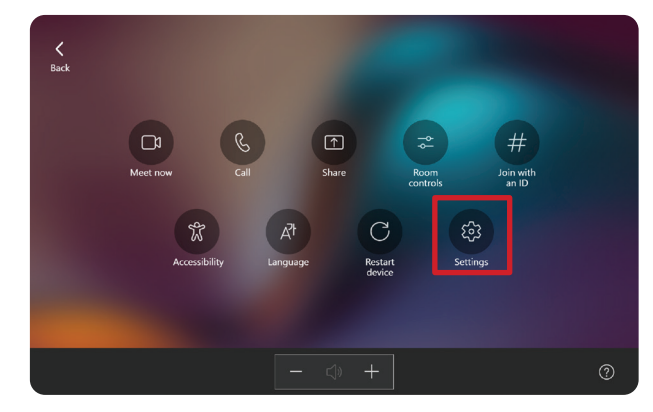

**2.** Ange administratörslösenordet "sfb" och välj **Windows Settings (Windowsinställningar)** och **Go to Admin Sign-in (Gå till Admin-inloggning)**.

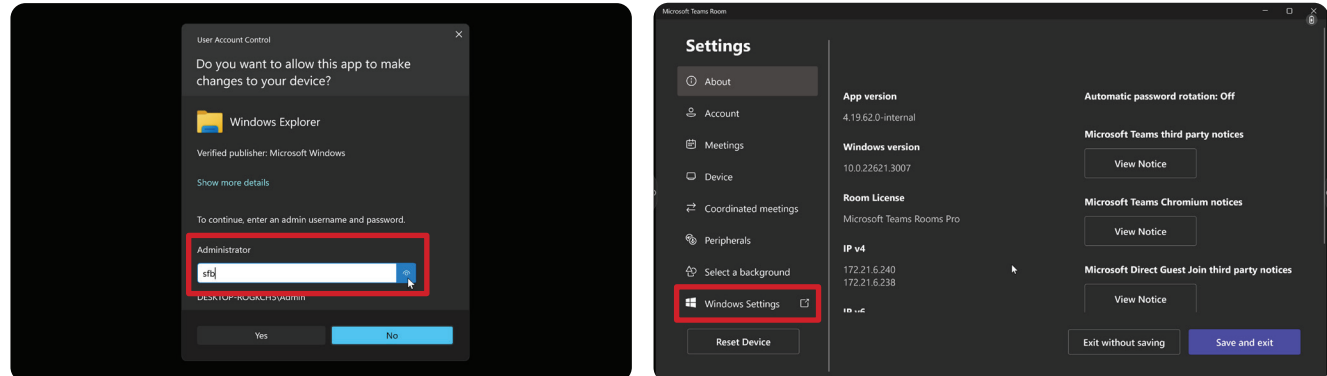

**3.** MTR-datorn loggar ut från MTR och inloggningsskärmen för Windows 11 visas. Välj administratörskontot och ange lösenordet "sfb".

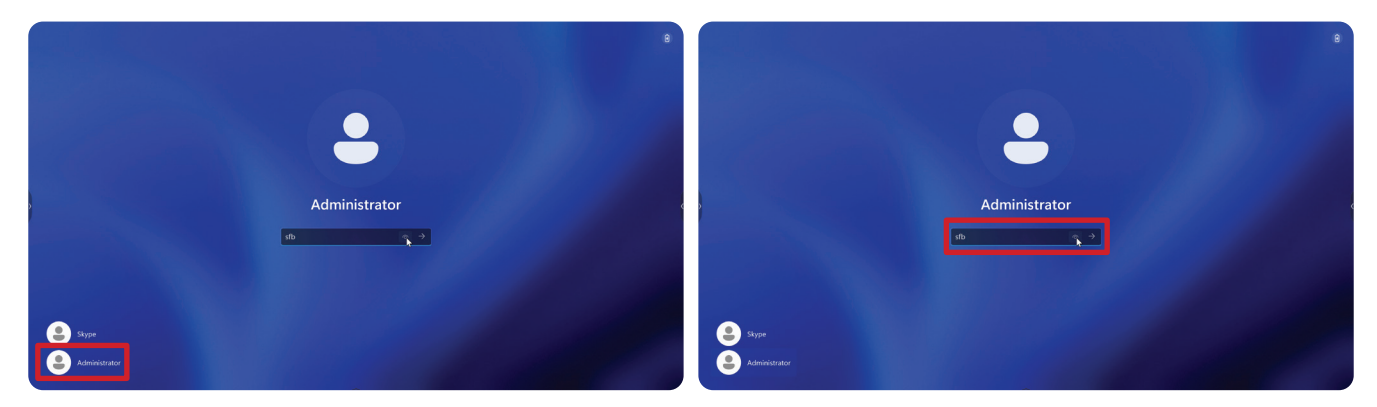

**4.** Sök efter och öppna Enhetshanteraren i sökrutan i aktivitetsfältet i Windows.

**5.** I Enhetshanteraren väljer du: **Sensors (Sensorer)** > **HID Human Presence Sensor Properties (Egenskaper för HID närvarosensor)** > **Power Management (Energihantering)**.

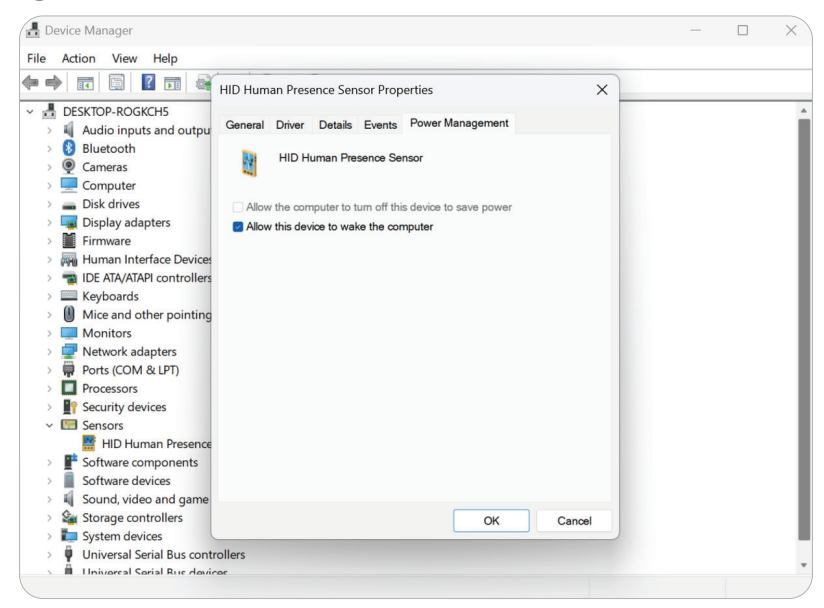

**6.** Markera kryssrutan bredvid **Allow this device to wake the computer (Tillåt den här enheten att väcka datorn)**.

# <span id="page-21-0"></span>**"Vakna vid aktiv IFP-skärm" Inställningar**

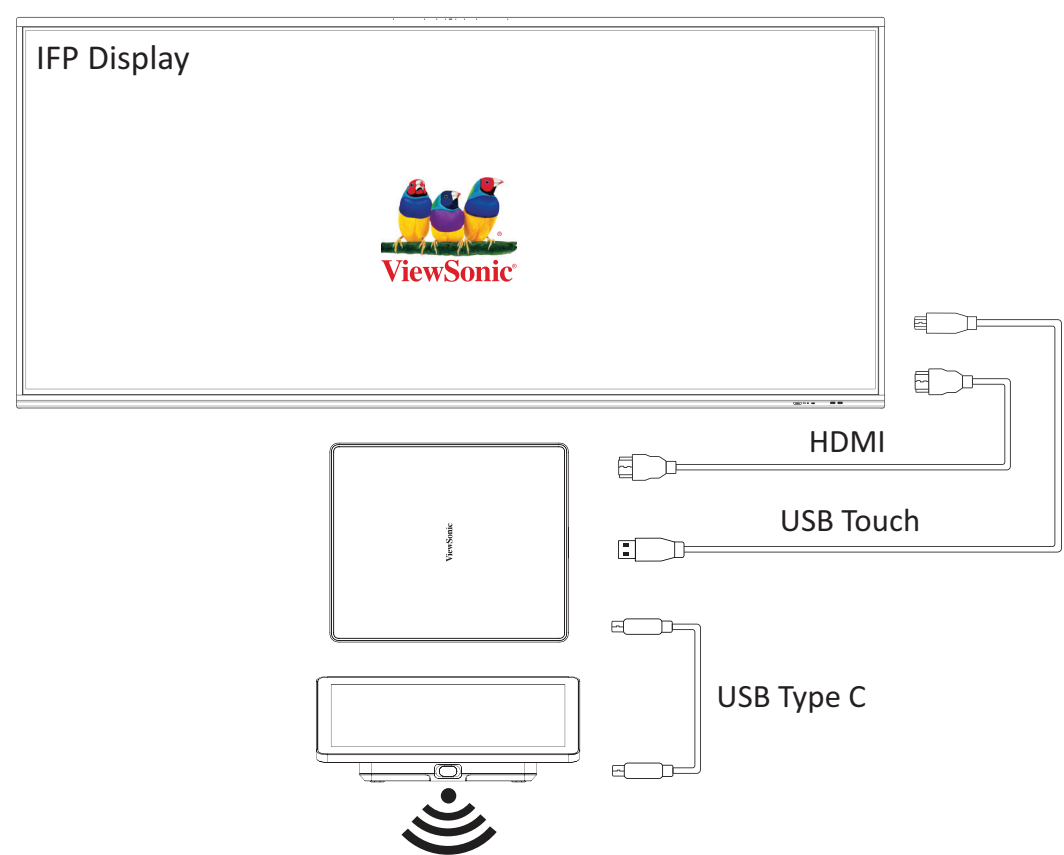

Följ riktlinjerna nedan för att väcka IFP-skärmen från standby-läge till aktivt läge när MTR PIR-sensorn gör en detektering:

- Innan du justerar IFP:s bildskärmsinställningar ska du kontrollera att ["Inställning](#page-19-1)  [av PIR-sensor"](#page-19-1) är slutförd eftersom detta gör att enheten kan väcka datorn.
- Se följande exempel på inställningar för start och avstängning/strömsparande för IFP /CDE-serien.

#### <span id="page-22-0"></span>**IFP33-serien - IFP62-serien - IFP105**

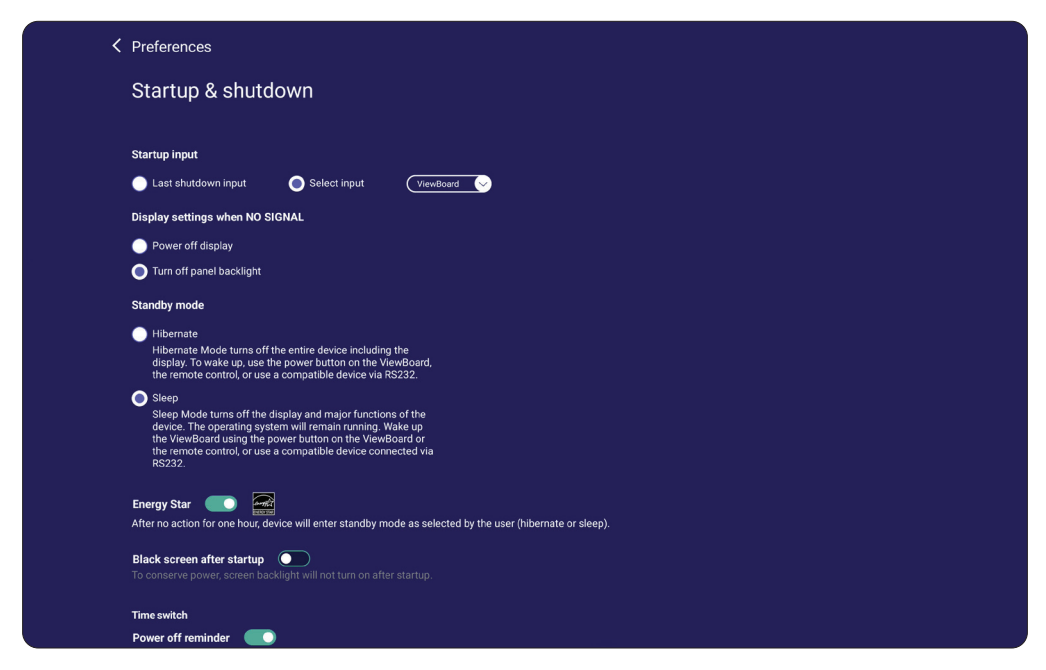

#### **CDE30-serien**

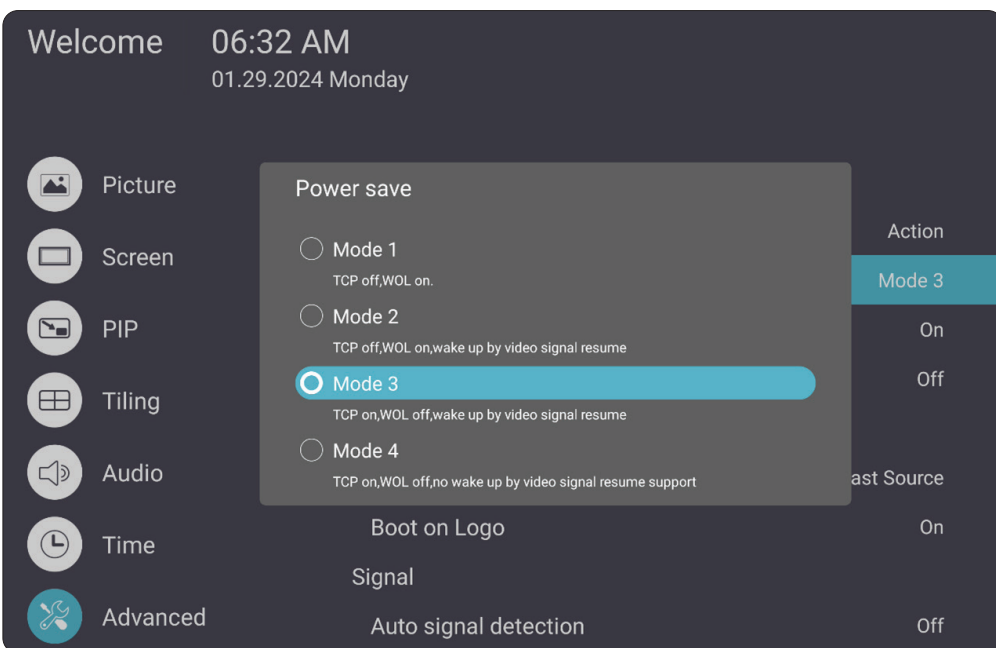

#### <span id="page-23-0"></span>**IFPG1-serien**

Energispar: Mode3 TCP på, WOL av, väckning genom återupptagning av videosignal.

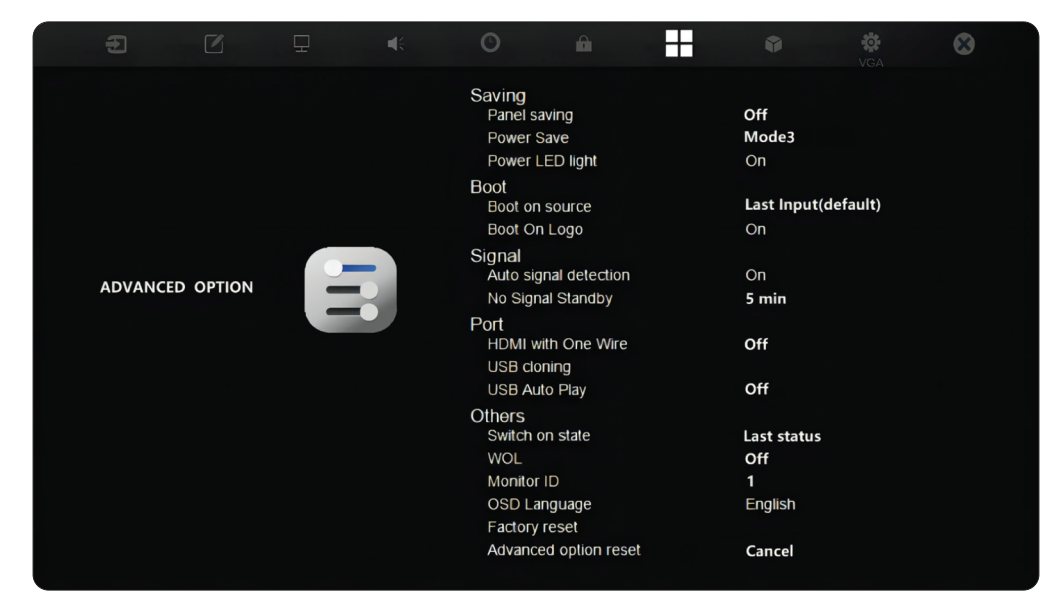

#### **OBS!** Tidsinställningar för MTR viloläge.

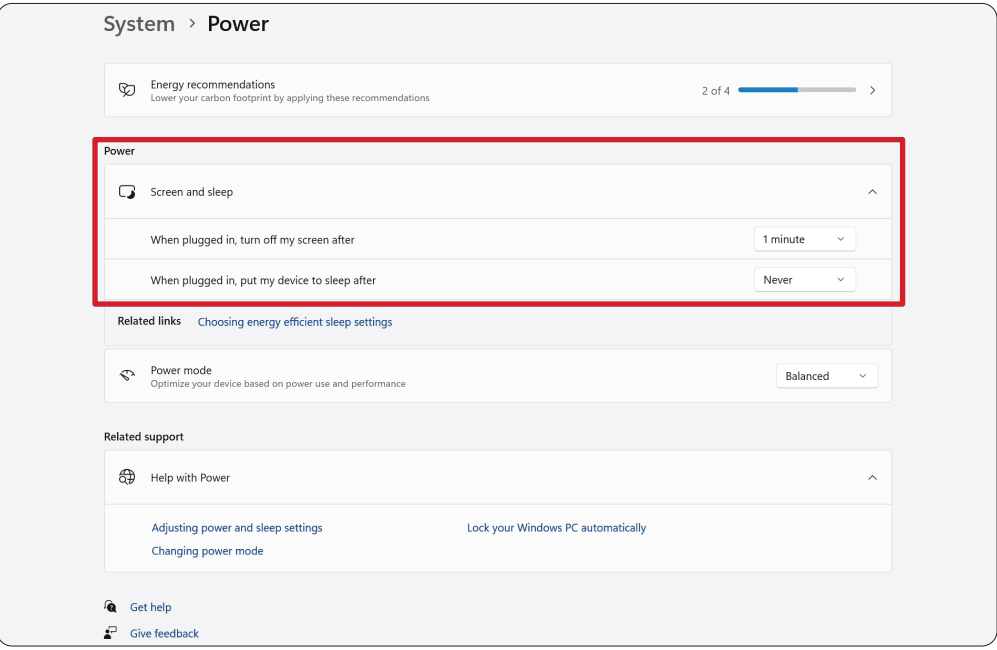

## <span id="page-24-0"></span>**Kalibrera skärmen för penna eller pekskärm**

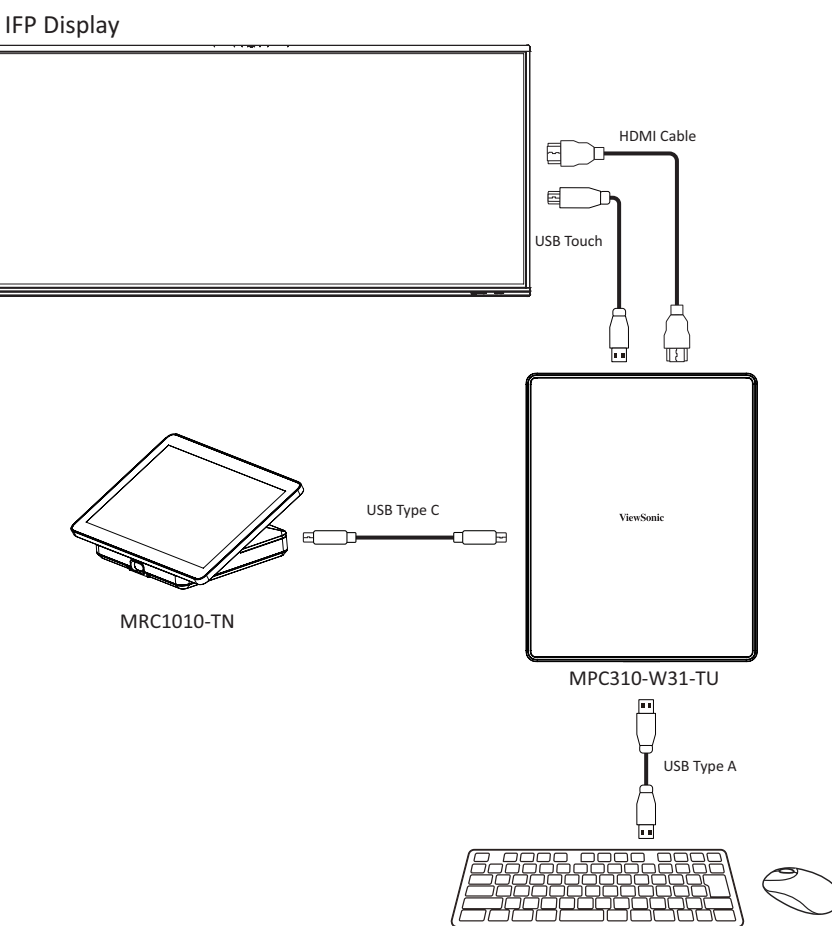

- **OBS!** Innan du börjar ska du kontrollera att ett tangentbord är anslutet till konferensdatorn.
- **1.** På touch-konsolen väljer du **More (Mer)** och sedan **Settings (Inställningar)**.

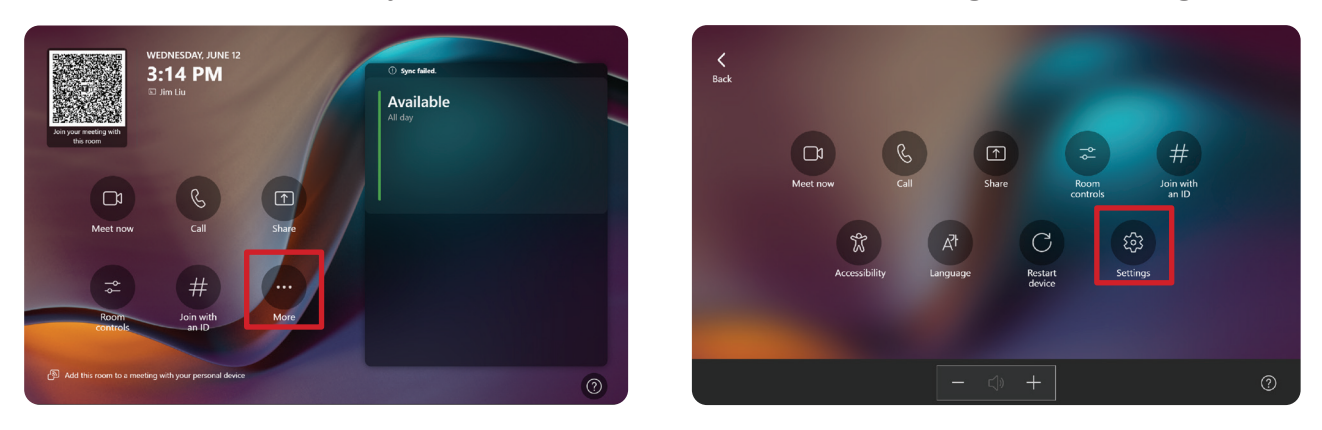

**2.** Ange administratörslösenordet "sfb" och välj **Windows Settings (Windowsinställningar)** och **Go to Admin Sign-in (Gå till Admin-inloggning)**.

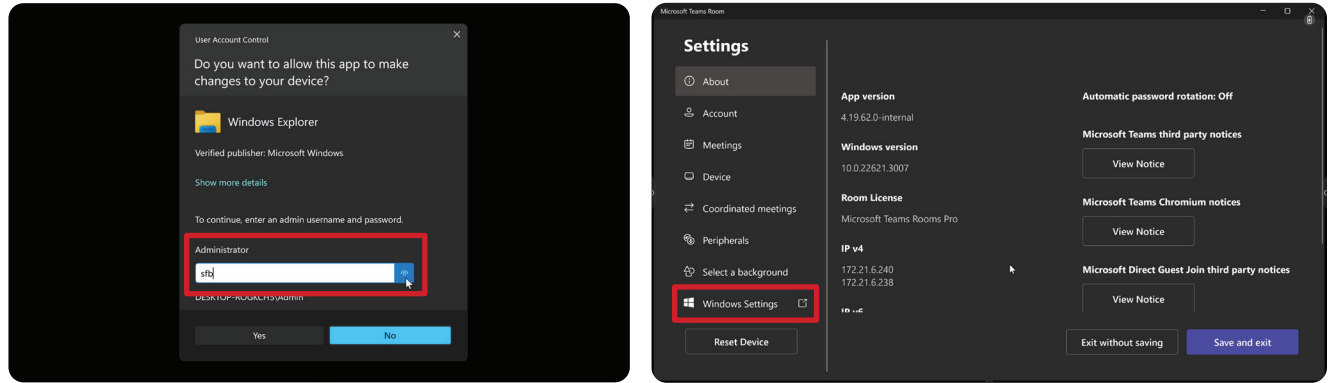

**3.** MTR-datorn loggar ut från MTR och inloggningsskärmen för Windows 11 visas. Välj administratörskontot och ange lösenordet "sfb".

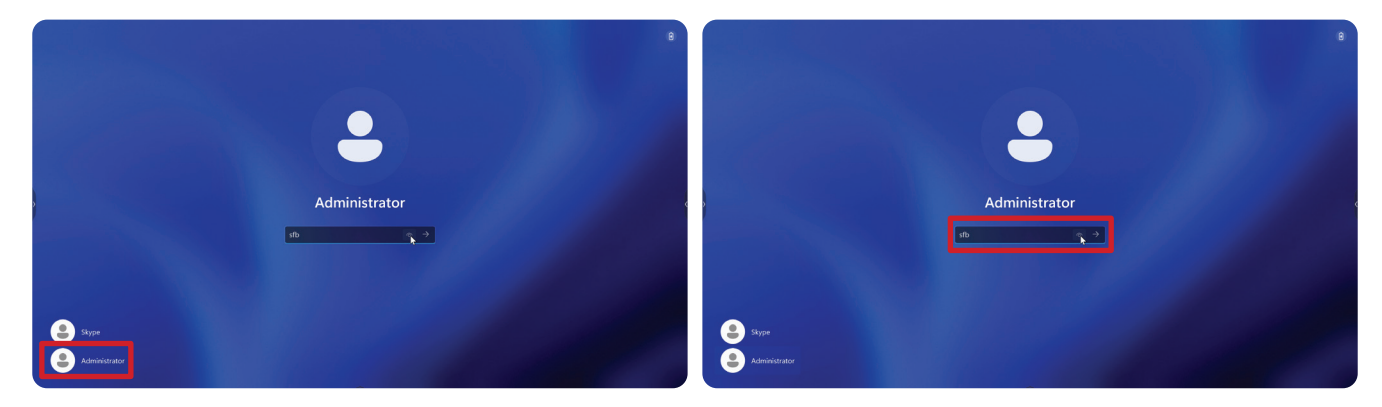

**4.** I sökrutan i Windows aktivitetsfält söker du efter och öppnar "Kalibrera skärmen för penn- eller pekinmatning".

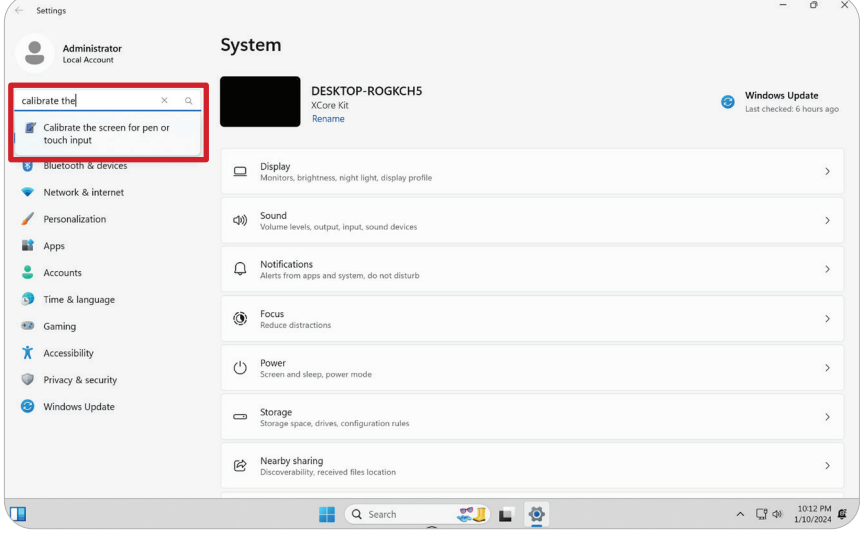

**5.** Välj den anslutna skärmen i inställningar för surfplatta under Bildinställningar. Klicka sedan på **Setup (Inställningar)** under Konfigurera och välj **Touch Input (Touch-inmatning)** i popup-fönstret.

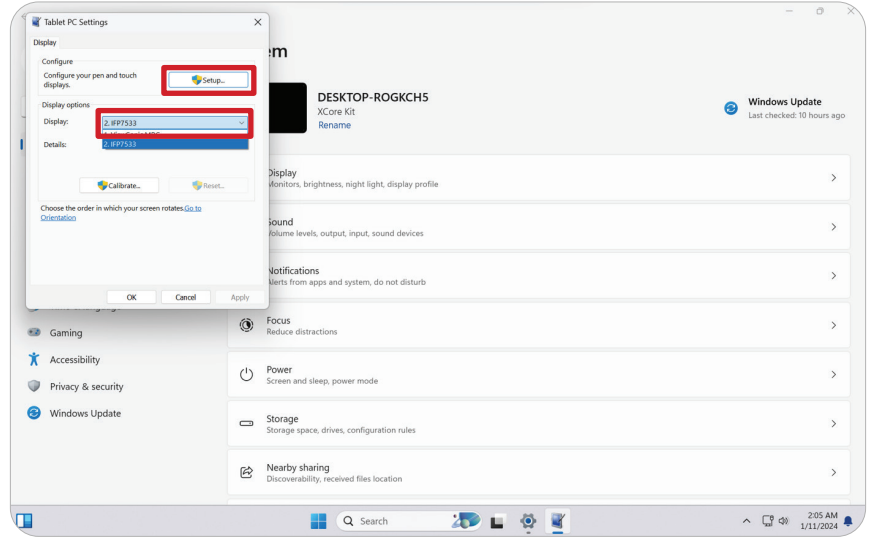

- **6.** Ett meddelande visas på varje skärms bild (t.ex. IFP-skärmen och MRC1010-TN) en i taget och instruerar dig att peka på skärmen med ett finger för att identifiera den som pekskärm. Tryck med fingret på skärmen som visar detta meddelande enligt anvisningarna och tryck på Enter på det anslutna tangentbordet för att fortsätta.
	- **OBS!** I detta steg konfigureras först IFP-skärmsidan och sedan MRC1010-TNsidan, se samma inställningsskärm som nedan.

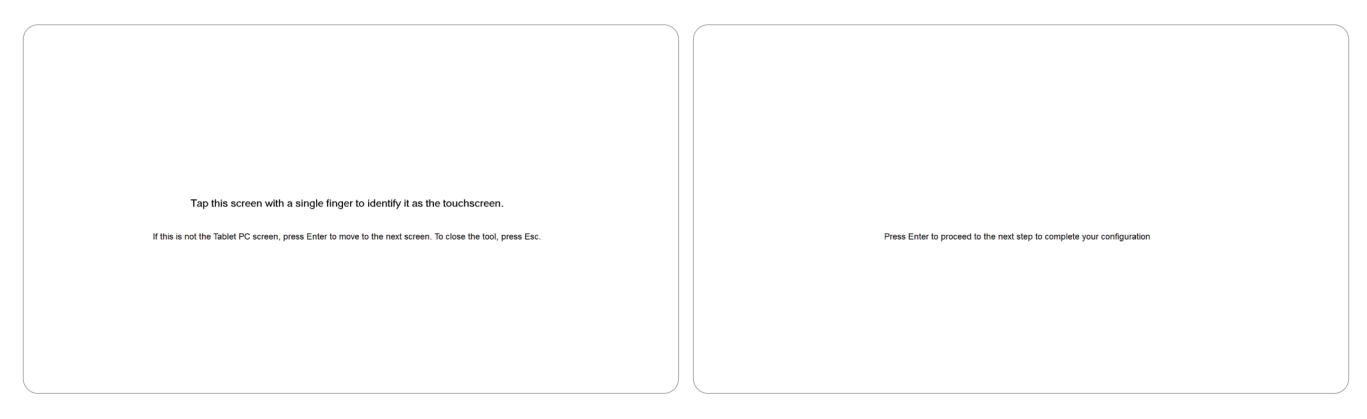

- **7.** Upprepa detta för alla interaktiva skärmar, inklusive IFP-skärmen och MRC1010- TN Touch-konsolen.
	- **OBS!** Om någon icke-interaktiv skärm används trycker du på Enter på det anslutna tangentbordet för att hoppa över.

# <span id="page-27-0"></span>**SKU-översikt**

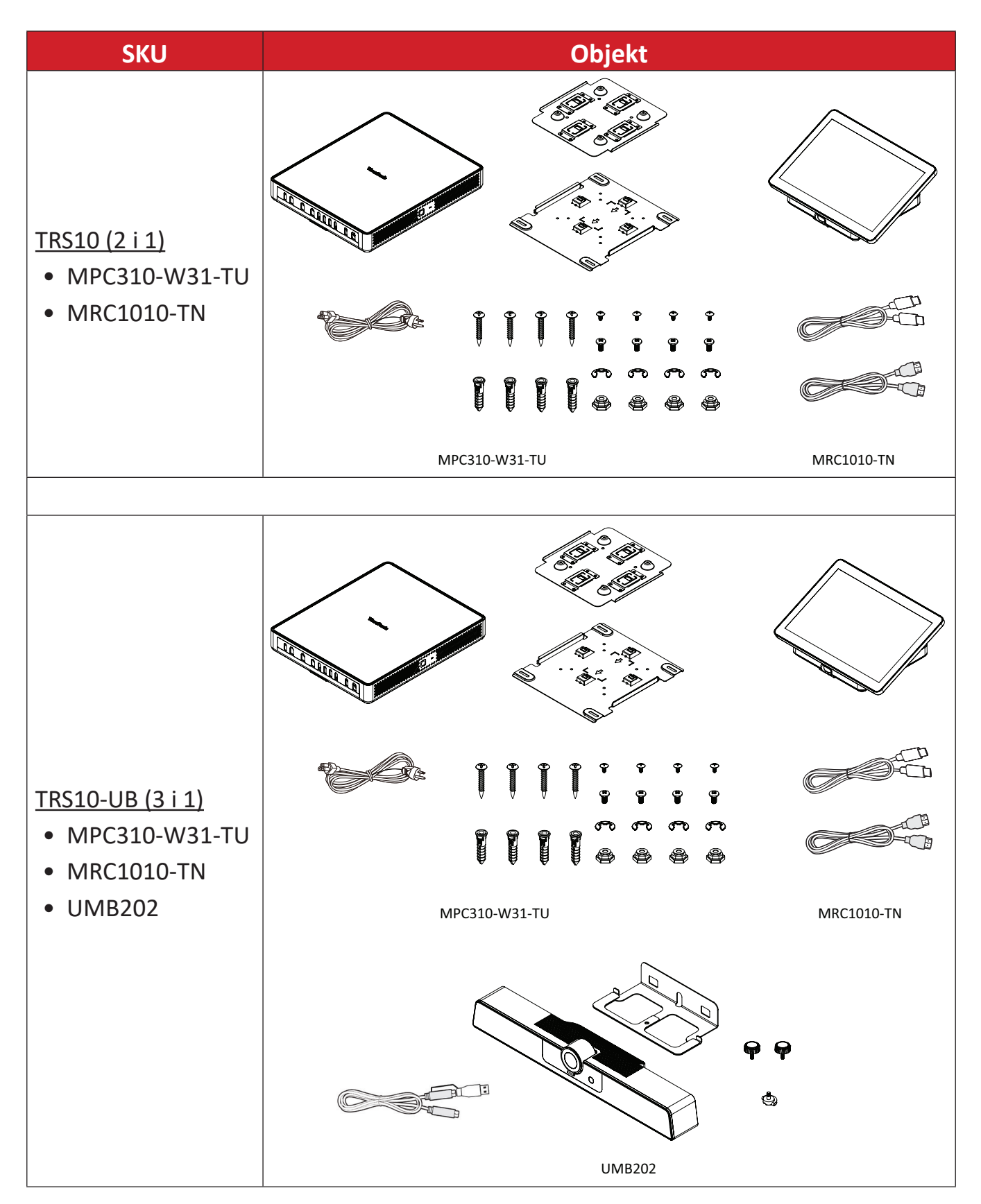

# <span id="page-28-0"></span>**Typ av konferensrum**

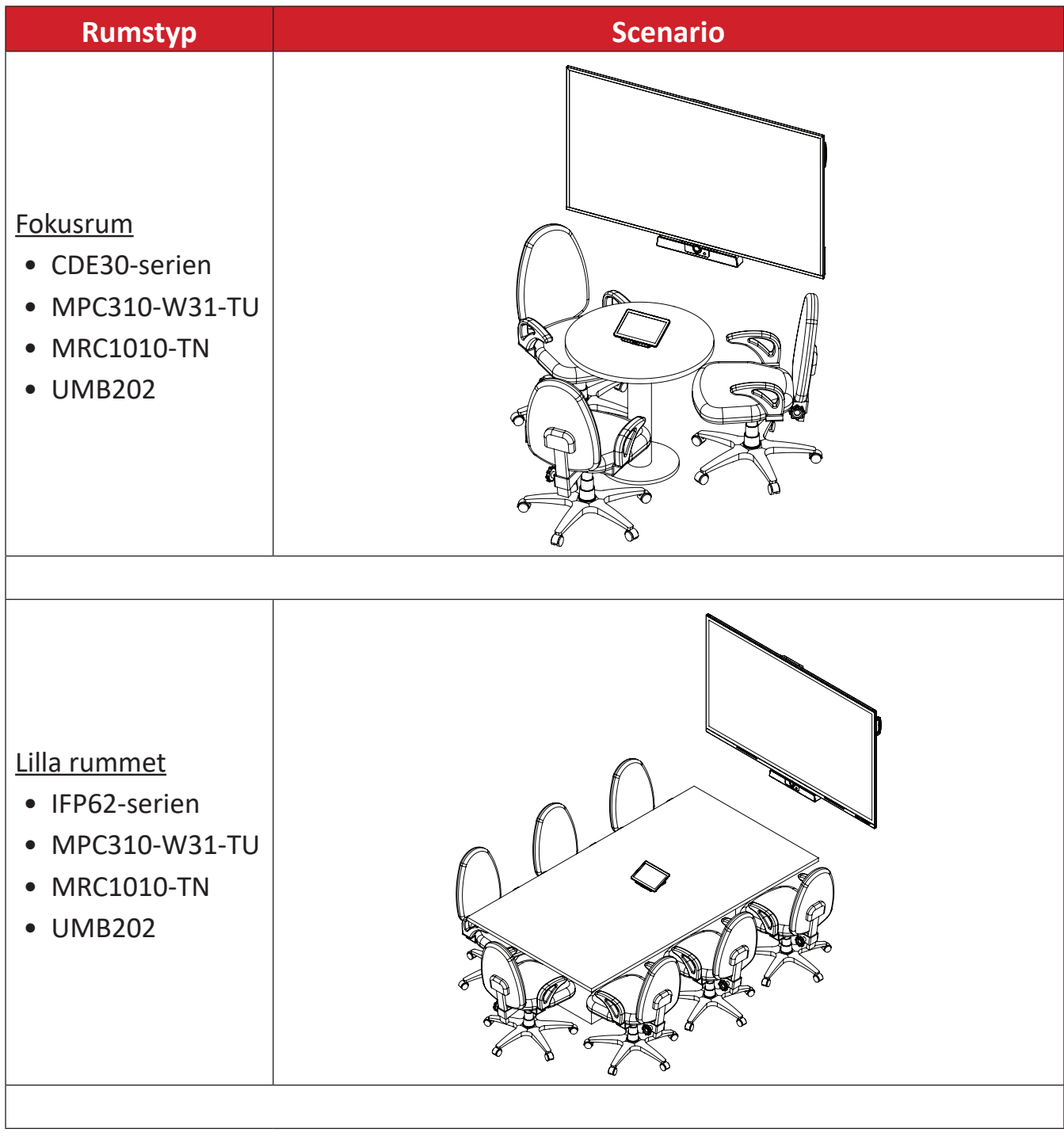

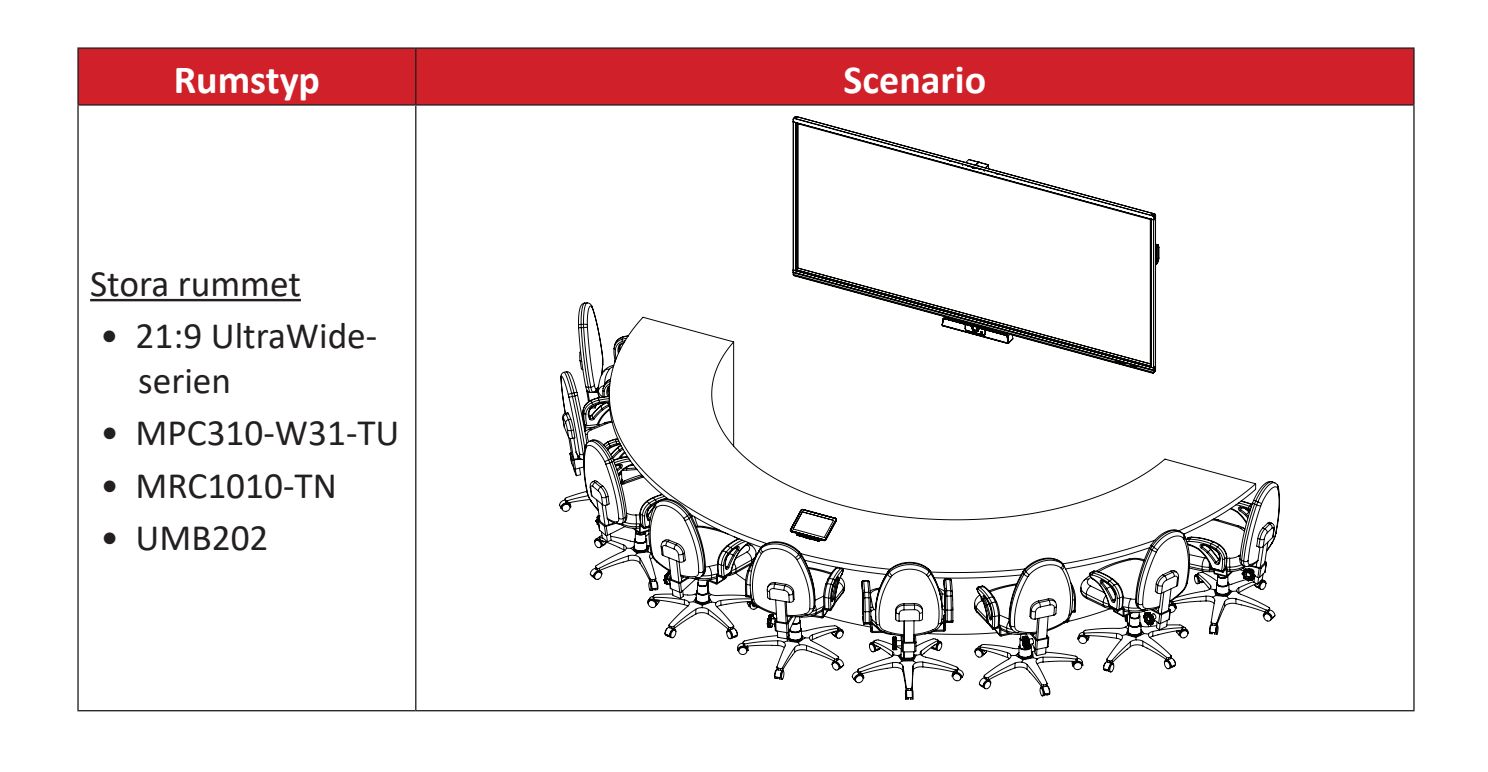

# <span id="page-30-0"></span>**Bilaga**

# **Specifikationer**

## **MPC310-W31-TU**

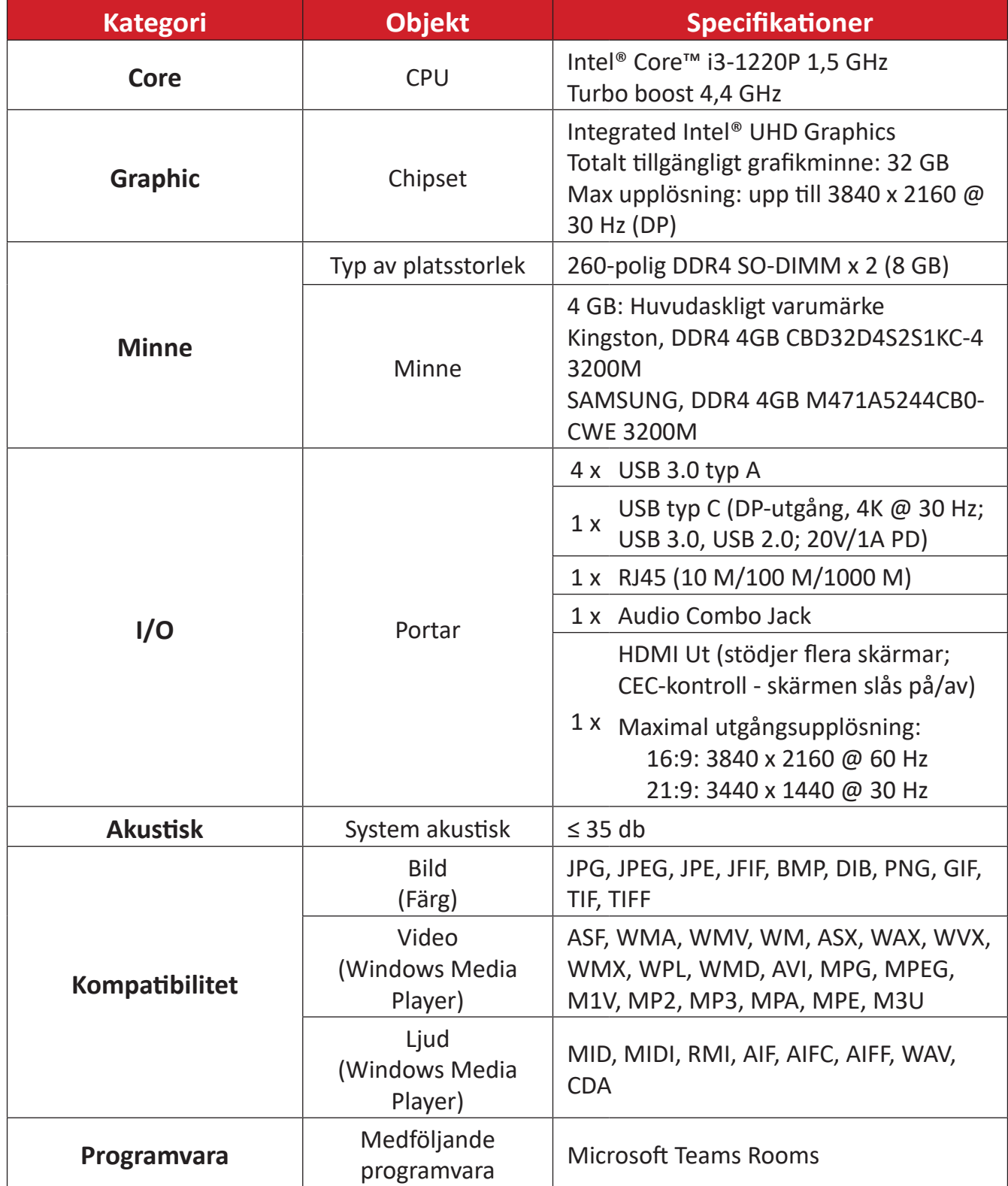

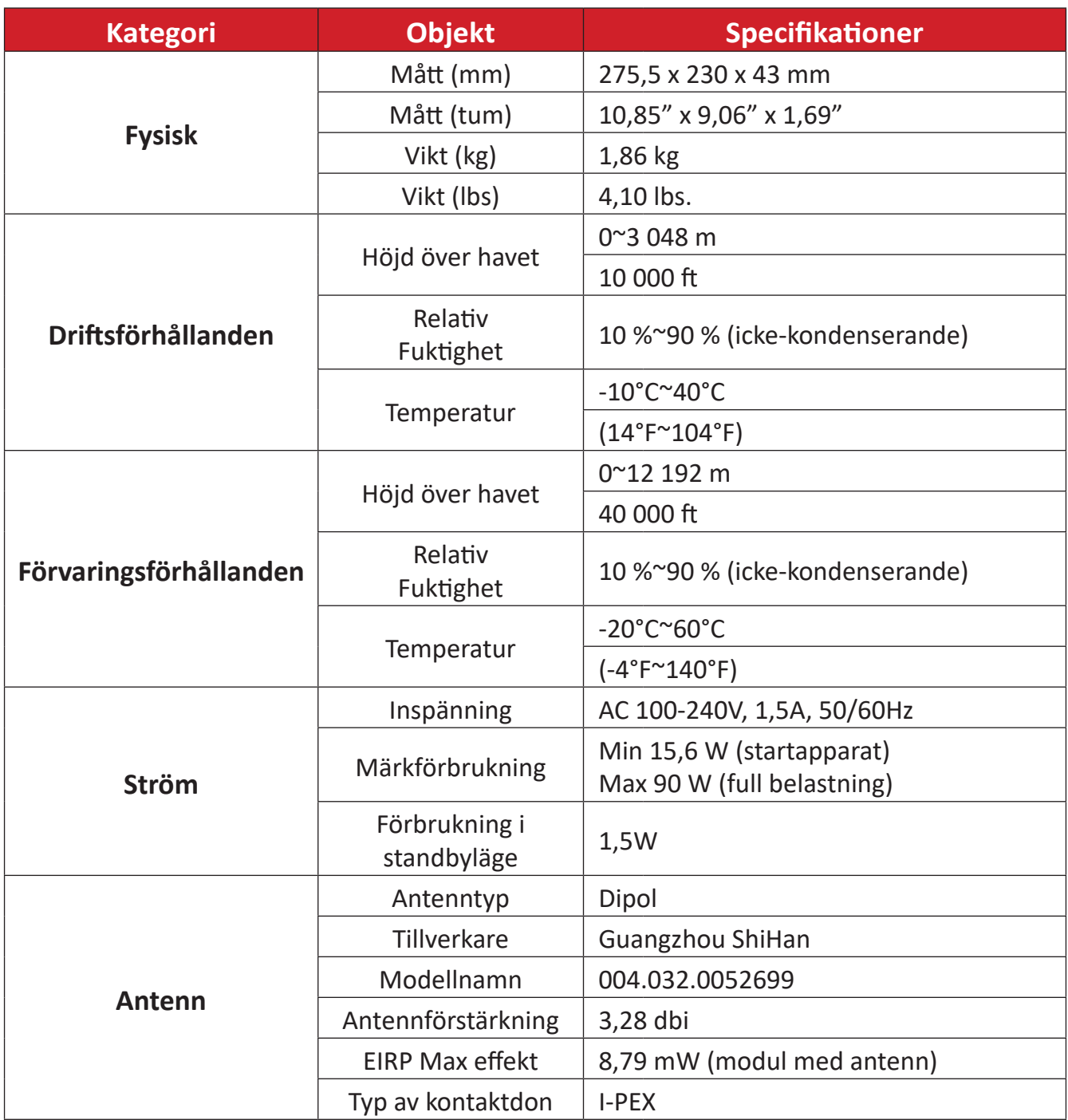

#### <span id="page-32-0"></span>**MRC1010-TN**

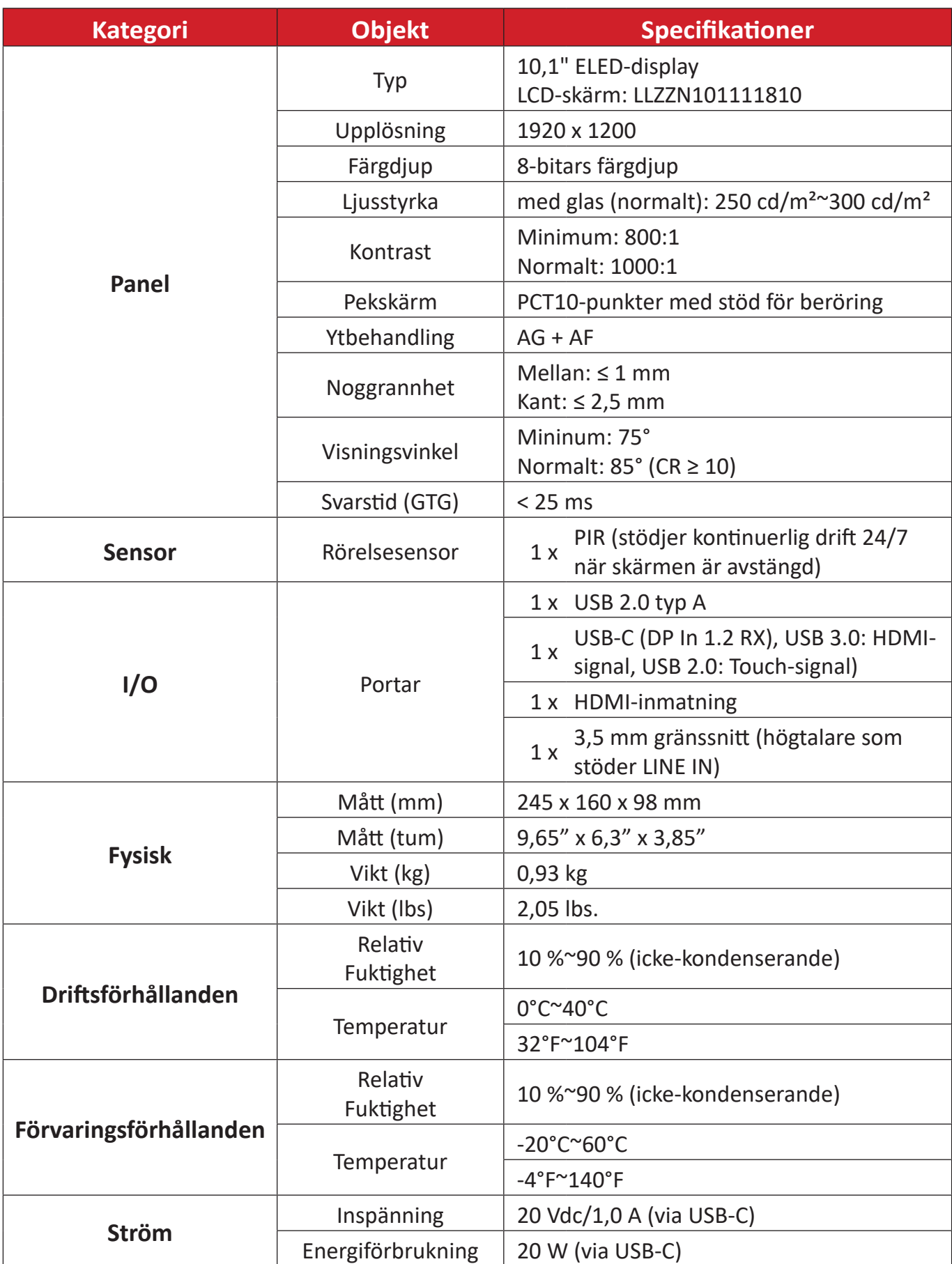

# <span id="page-33-0"></span>**Felsökning**

I det här avsnittet beskrivs några vanliga problem som du kan uppleva när du använder Microsoft Teams Rooms-lösningen (MPC310-W31-TU/MRC1010-TN). Om problemet kvarstår, vänligen kontakta din återförsäljare.

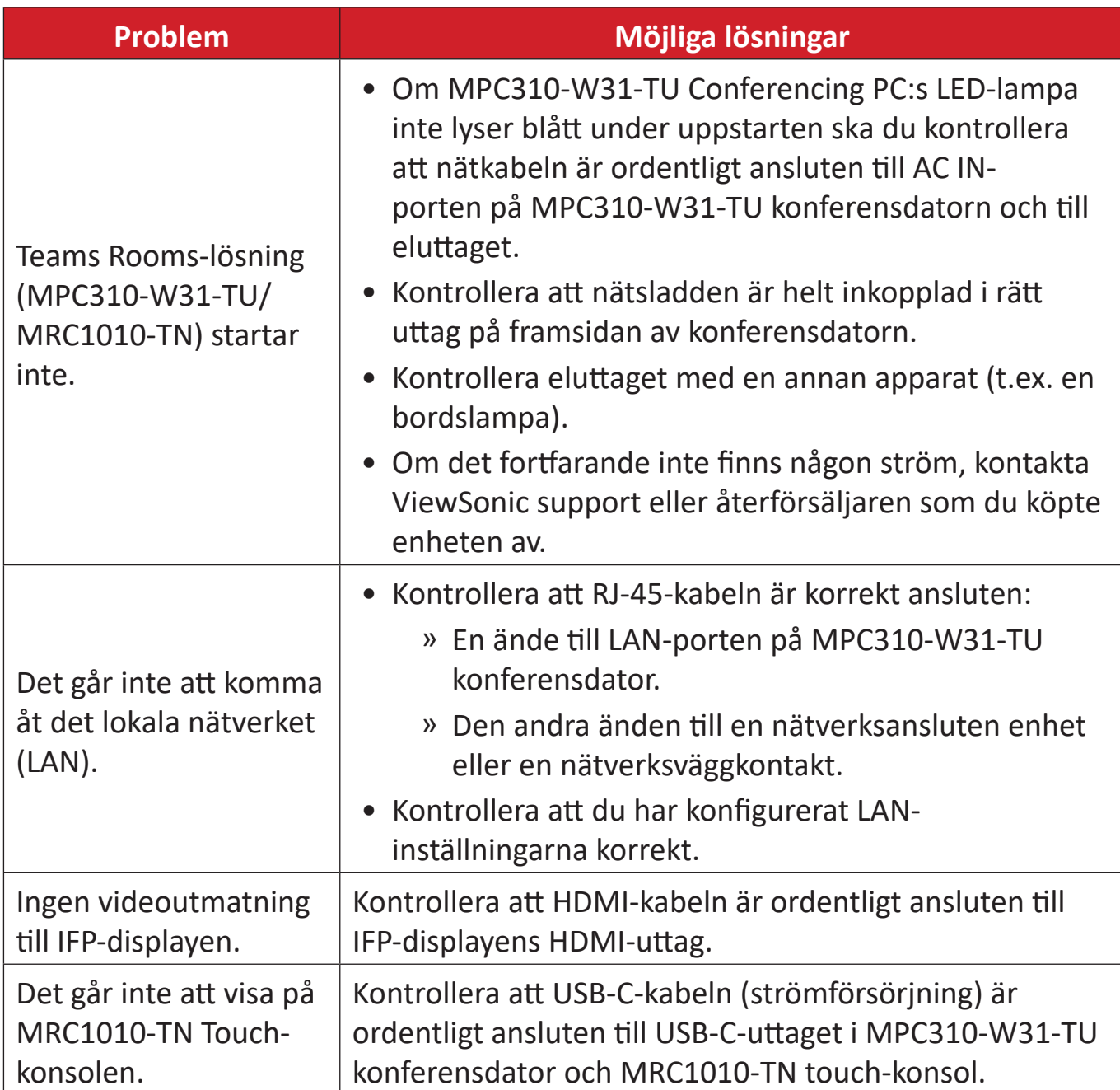

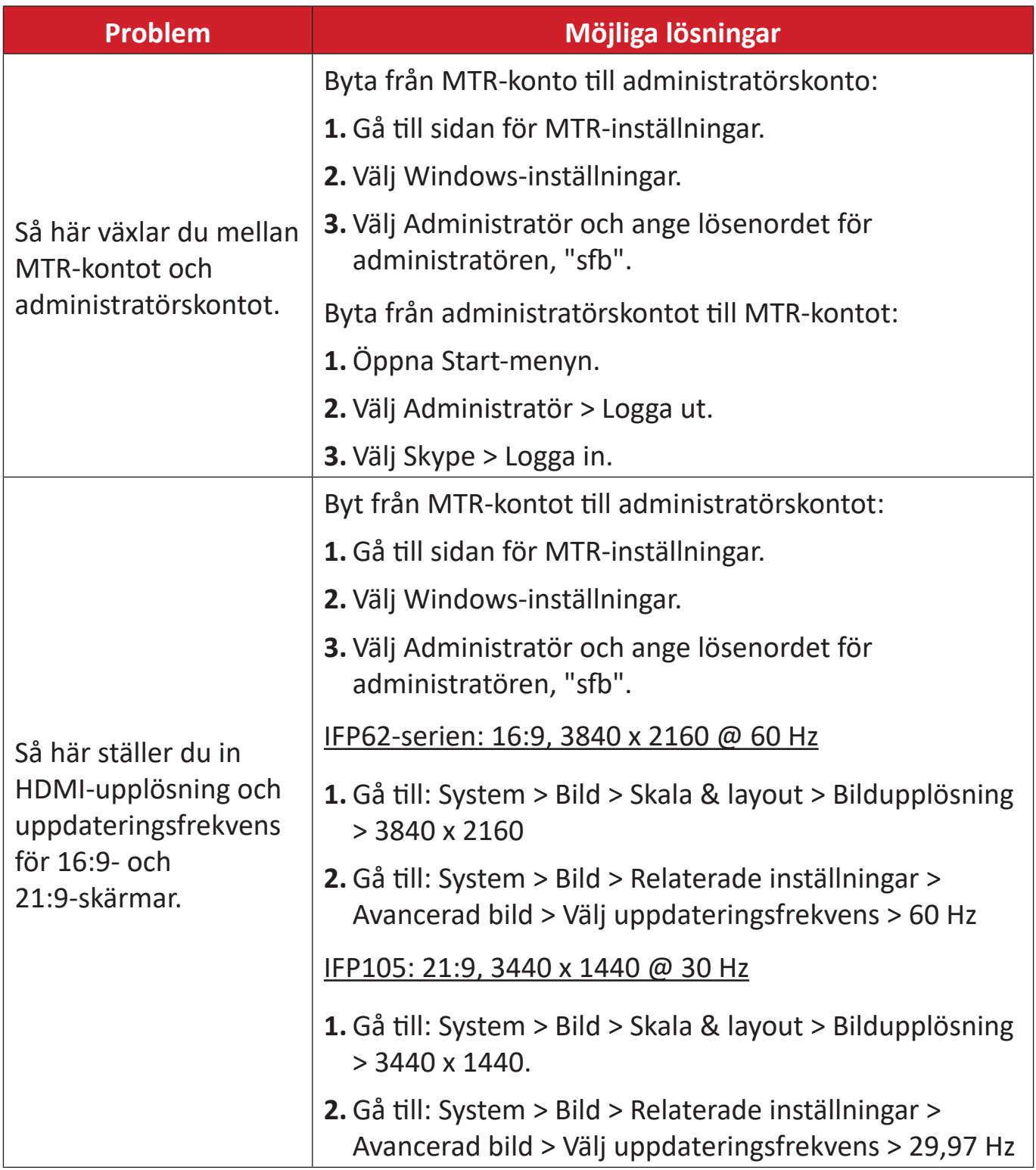

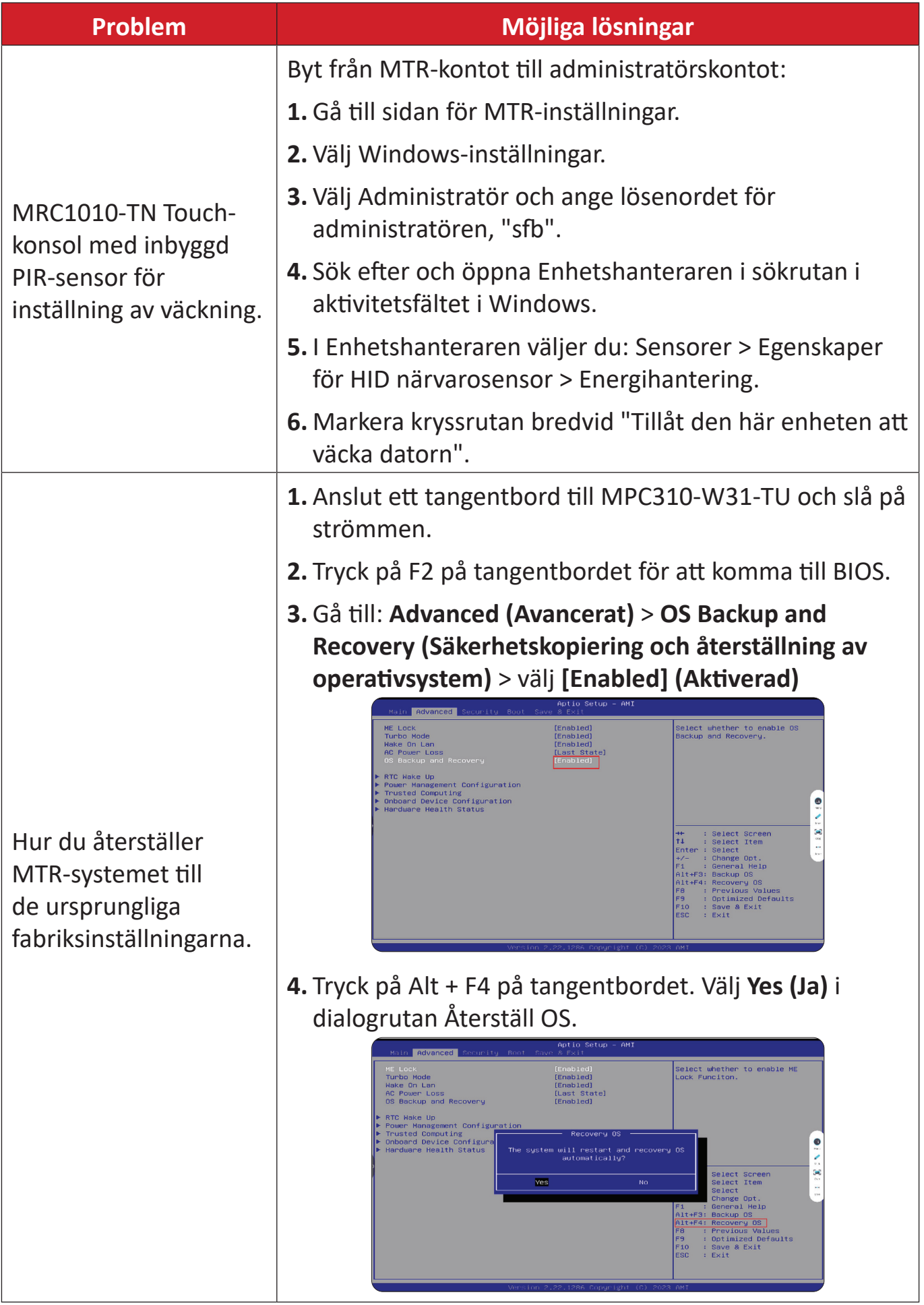

# <span id="page-36-0"></span>**Information om regler och service**

# **Information om överensstämmelse**

Detta avsnitt behandlar alla gällande krav och uttalanden om regler. Bekräftade motsvarande ansökningar ska hänvisa till märkskyltar och relevanta märkningar på enheten.

## **Uttalande gällande FCC-efterlevnad**

### Innehåller FCC ID: TX2-RTL8852BE

Denna enhet överensstämmer med avsnitt 15 i FCC-reglerna. Användningen är underställd följande två villkor: (1) Enheten får inte orsaka skadliga störningar och (2) Denna enhet måste acceptera alla mottagna störningar, inklusive störningar som kan orsaka oönskad funktion. Denna utrustning har testats och funnits uppfylla begränsningarna för en Klass B digital enhet enligt avsnitt 15 i FCC-reglerna.

Dessa begränsningar är utformade för att ge rimligt skydd mot skadliga störningar vid installation i hemmet. Denna utrustning genererar, använder och kan utstråla radiofrekvensenergi och kan, om inte installerad och använd enligt instruktionerna, orsaka skadliga störningar på radiokommunikation. Det finns dock ingen garanti för att störningar inte inträffar i en viss installation. Om denna utrustning orsakar skadliga störningar på radio- eller TV-mottagning, vilket kan avgöras genom att utrustningen slås av och på, uppmuntras användaren att försöka korrigera störningen genom en eller flera av följande åtgärder:

- Vrid eller flytta mottagarantennen.
- Öka avståndet mellan utrustningen och mottagaren.
- Anslut utrustningen till ett uttag i en annan strömkrets än den som mottagaren är ansluten till.
- Rådfråga återförsäljaren eller en erfaren radio/TV-tekniker för hjälp.

## <span id="page-37-0"></span>**Uttalande gällande FCC exponering av strålning**

Denna enhet överensstämmer med FCC: gränsvärden för strålningsexponering som anges för en okontrollerad miljö. Slutanvändare måste följa de specifika användningsanvisningarna för att uppfylla kraven för RF-exponering.

Sändaren får inte placeras tillsammans eller användas tillsammans med någon annan antenn eller sändare. Apparaten bör installeras och användas med ett minsta avstånd av 20 centimeter mellan strålaren och kroppen.

Användarhandboken eller instruktionshandboken för en avsiktlig eller oavsiktlig strålare skall varna användaren för att ändringar eller modifieringar som inte uttryckligen godkänts av part som ansvarar för överensstämmelsen, kan upphäva användarens rätt att använda utrustningen.

### **Uttalande från Industry Canada**

Innehåller IC ID: 6317A-RTL8852BE CAN ICES (B) / NMB (B)

Denna klass B digitala apparat överensstämmer med kanadensiska ICES-003. Cet appareil numérique de la classe B est conforme à la norme NMB-003 du Canada.

Den här enheten överensstämmer med Industry Canada-licens - undantaget RSSstandard(er): Användningen är underkastad följande två villkor:(1) denna enhet får inte orsaka störningar, och (2) denna enhet måste acceptera alla störningar, inklusive störningar som kan orsaka oönskad användning av enheten.

Le présent appareil est conforme aux CNR d'Industrie Canada applicables aux appareils radio exempts de licence. L'exploitation est autorisée aux deux conditions suivantes : (1) l'appareil ne doit pas produire de brouillage, et (2) l'utilisateur de l'appareil doit accepter tout brouillage radioélectrique subi, même si le brouillage est susceptible d'en compromettre le fonctionnement.

#### **Uttalande gällande landskod**

För produkt tillgänglig i USA/Kanada-marknaden kan endast ljudkanal 1~11 användas. Val av andra kanaler är inte möjligt.

Pour les produits disponibles aux États-Unis/Canada du marché, seul le canal 1 à 11 peuvent être exploités. Sélection d'autres canaux n'est pas possible.

## <span id="page-38-0"></span>**Uttalande gällande IC exponering av strålning**

Denna enhet uppfyller kraven enligt IC RSS-102 gränsvärden för strålning i en okontrollerad miljö. Denna enhet ska installeras och användas med ett minsta avstånd på 20 cm mellan radiatorn och din kropp.

Cet équipement est conforme aux limits d'exposition aux rayonnements IC établies pour un environnement non contrôlê. Cet équipement do it être installé et utilize avec un minimum de 20cm de distance entre la source de rayonnement et votre corps.

### **Försiktighet!**

- (i) Enheten för drift i bandet 5150-5250 MHz är endast avsedd för inomhusbruk för att minska risken för skadlig störning av mobila satellitsystem med samma kanal;
- ii) För utrustning med löstagbara antenner ska den maximala antennförstärkning som tillåts för utrustning i banden 5250-5350 MHz och 5470-5725 MHz vara sådan att utrustningen fortfarande uppfyller gränsen för e.i.r.p;
- iii) För utrustning med löstagbara antenner ska den maximala antennförstärkning som tillåts för utrustning i bandet 5725-5850 MHz vara sådan att utrustningen fortfarande uppfyller de tillämpliga gränsvärdena för e.i.r.p

## <span id="page-39-0"></span>**CE-överensstämmelse för europeiska länder**

Enheten överensstämmer med EMC-direktivet 2014/30/EU, lågspänningsdirektivet 2014/35/EU och direktivet om radioutrustning  $\epsilon$ 2014/53/EU. https://www.viewsonicglobal.com/public/products\_download/safety [compliance/acc/VS19796\\_CE\\_DoC.pdf](https://www.viewsonicglobal.com/public/products_download/safety_compliance/acc/VS19796_CE_DoC.pdf)

#### **Följande information gäller endast för EU-medlemsstater:**

Det märke som visas till höger är i enlighet med avfall från elektrisk och elektronisk utrustning Direktiv 2012/19/EU (WEEE). Märket anger skyldigheten att INTE kassera utrustningen som osorterat kommunalt avfall, utan istället använda de system för återlämnande och insamling enligt lokal lag.

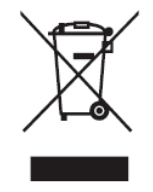

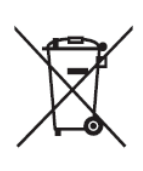

Batterier får inte kastas i soptunnor eller insamlingskärl för hushållsåtervinning som är avsedda för annat icke-farligt avfall och/eller återvinningsbart material. Använd det offentliga insamlingssystemet för att återlämna, återvinna eller behandla dem i enlighet med lokala bestämmelser. Denna produkt kan innehålla knappcellsbatterier, håll den borta från barn.

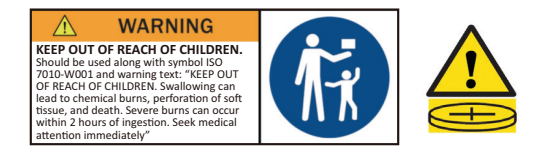

## <span id="page-40-0"></span>**BSMI /NCC-uttalande**

限用物質含有情況標示 依檢驗標準CNS15663之規定將限用物質含有情況標示於商品之本體、包 裝、標貼、或說明書。 限用物質含有情況標示請參考下列網址:

VS19796(MPC310-W31-TU,MPC510-W53-TU,MPC710-W75-TU)

[https://www.viewsonicglobal.com/public/products\\_download/safety\\_compliance/acc/](https://www.viewsonicglobal.com/public/products_download/safety_compliance/acc/VS19796_BSMI_RoHS.pdf) [VS19796\\_BSMI\\_RoHS.pdf](https://www.viewsonicglobal.com/public/products_download/safety_compliance/acc/VS19796_BSMI_RoHS.pdf)

VS19799(MRC1010-TN)

[https://www.viewsonicglobal.com/public/products\\_download/safety\\_compliance/acc/](https://www.viewsonicglobal.com/public/products_download/safety_compliance/acc/VS19799_BSMI_RoHS.pdf) [VS19799\\_BSMI\\_RoHS.pdf](https://www.viewsonicglobal.com/public/products_download/safety_compliance/acc/VS19799_BSMI_RoHS.pdf)

NCC聲明

- **1.** 取得審驗證明之低功率射頻器材,非經核准,公司丶商號或使用者均不得擅自 變更頻率、加大功率或變更原設計之特性及功能。低功率射頻器材之使用不得 影響飛航安全及干擾合法通信;經發現有干擾現象時,應立即停用,並改善至 無干擾時方得繼續使用。前述合法通信,指依電信管理法規定作業之無線電通 信。低功率射頻器材須忍受合法通信或工業丶科學及醫療用電波輻射性電機 設備之干擾。
- **2.** 應避免影響附近雷達系統之操作。
- **3.** 高增益指向性天線只得用於固定式點對點系統。
- 內含發射器模組:RTL8852BE, NCC-nummer: XXXXXXXXXXXXXXXX

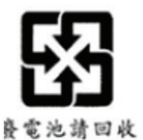

### 警告

如果更換不正確之電池型式會有爆炸的風險 請依製造商說明書處理用過之雷池

雷池不得丟棄在垃圾箱或用於接收其他無害廢物和/或可回收材料的家庭回收收 集箱中。請使用公共收集系統返回、回收或依照當地法規處理。

## <span id="page-41-0"></span>**Uttalande om överensstämmelse med RoHS2**

Denna produkt har konstruerats och tillverkats i enlighet med Europaparlamentets och rådets direktiv 2011/65/EU om begränsning av användningen av vissa farliga ämnen i elektrisk och elektronisk utrustning (RoHS2-direktivet) och anses vara förenligt med den maximala koncentrationen av värden som utfärdats av European Technical Adaptation Committee (TAC) enligt nedan:

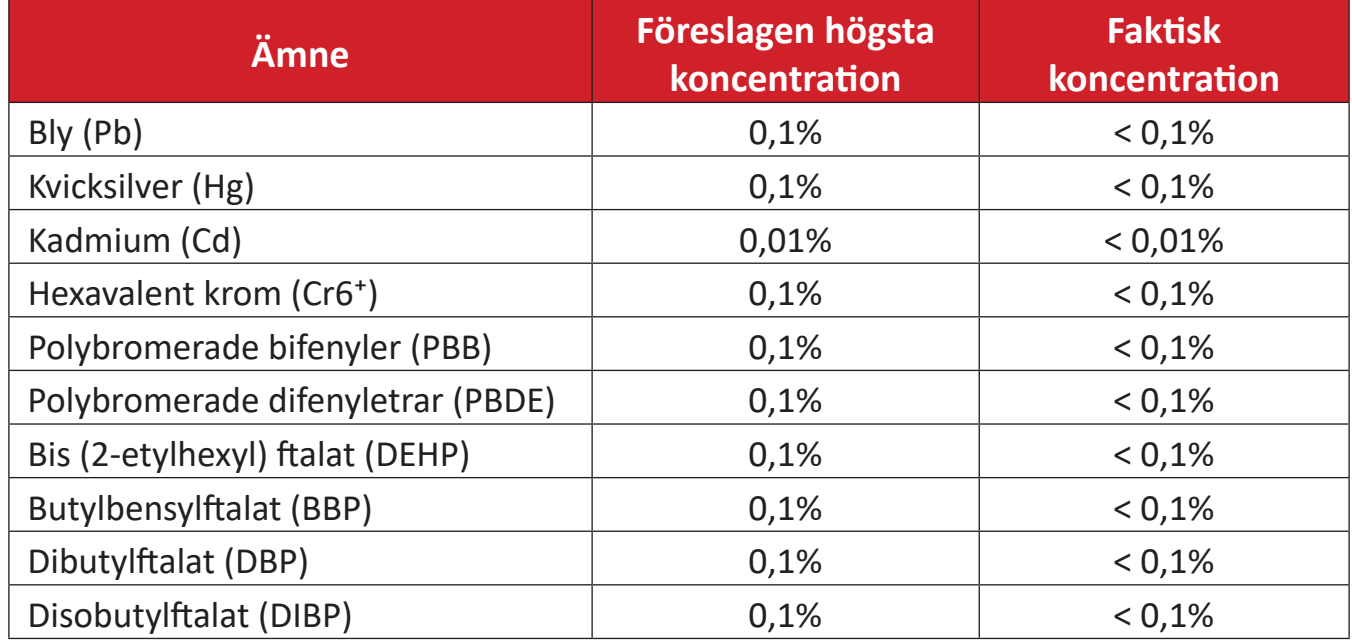

#### **Vissa komponenter av produkter som angivits ovan är undantagna enligt bilaga III i RoHS2-direktiven enligt nedan:**

- Kopparlegering som innehåller upp till 4 viktprocent bly.
- Bly i lödmetaller med hög smälttemperatur (dvs blybaserade legeringar innehållande 85 viktprocent eller mer bly).
- Elektriska och elektroniska komponenter som innehåller bly i ett glas eller keramik annat än dielektrisk keramik i kondensatorer, t.ex. piezoelektroniska anordningar, eller i en glas- eller keramisk matrisförening.
- Bly i dielektrisk keramik i kondensatorer för en märkspänning på 125 V AC eller 250 V DC eller högre.

## <span id="page-42-0"></span>**Indisk begränsning av farliga ämnen**

Begränsning av farliga ämnen (Indien). Denna produkt överensstämmer med "Indiska regler 2011 för e-avfall" och förbjuder användning av bly, kvicksilver, hexavalent krom, polybromerade bifenyler eller polybromerade difenyletrar i koncentrationer över 0,1 viktprocent och 0,01 viktprocent för kadmium, med undantag för undantagen i schema 2 i regeln.

## **Avfallshantering vid slutet av produkens livscykel**

ViewSonic® respekterar miljön och är engagerad i att arbeta och leva grönt. Tack för att du medverkar i en smartare, grönare datoranvändning. Gå till ViewSonic® webbplats för att läsa mer.

#### **USA och Kanada:**

<https://www.viewsonic.com/us/go-green-with-viewsonic>

**Europa:** <https://www.viewsonic.com/eu/environmental-social-governance/recycle>

**Taiwan:** 

[https://recycle.moenv.gov.tw/](https://www.viewsonicglobal.com/public/products_download/safety_compliance/acc/VS19796_BSMI_RoHS.pdf)

**För användare inom EU, kontakta oss för eventuella säkerhets-/olycksproblem som uppstått med denna produkt:**

ViewSonic Europe Limited

**Q** Haaksbergweg 75 1101 BR Amsterdam Nederländerna

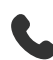

 $\leftarrow$  +31 (0) 650608655

 $\boxdot$  [EPREL@viewsoniceurope.com](https://www.viewsonicglobal.com/public/products_download/safety_compliance/acc/VS19796_CE_DoC.pdf)

[https://www.viewsonic.com/eu/](https://www.viewsonic.com/eu/environmental-social-governance/recycle)

# <span id="page-43-0"></span>**Information om upphovsrätt**

Copyright© ViewSonic® Corporation, 2024. Alla rättigheter förbehållna.

Macintosh och Power Macintosh är registrerade varumärken som tillhör Apple Inc.

Microsoft, Windows och Windows-logotypen är registrerade varumärken som tillhör Microsoft Corporation i USA och andra länder.

ViewSonic® och tre fåglar-logotypen är registrerade varumärken som tillhör ViewSonic Corporation.

VESA är ett registrerat varumärke som tillhör Video Electronics Standards Association. DPMS, DisplayPort och DDC är varumärken som tillhör VESA.

**Ansvarsfriskrivning:** ViewSonic® Corporation ansvarar inte för tekniska eller redaktionella fel eller utelämnanden i detta dokument, eller för oavsiktliga skador eller följdskador på grund av utrustande av detta material eller prestanda eller användning av denna produkt.

I intresse av fortsatt produktförbättring förbehåller sig ViewSonic® Corporation rätten att ändra produktens specifikationer utan föregående meddelande. Informationen i detta dokument kan ändras utan vidare meddelanden.

Ingen del av detta dokument får kopieras, reproduceras eller överföras på något sätt, i något syfte utan föregående skriftligt tillstånd från ViewSonic® Corporation.

## <span id="page-44-0"></span>**Kundservice**

För teknisk support eller produktservice, se tabellen nedan eller kontakta din återförsäljare.

**OBS!** Du behöver produktens serienummer.

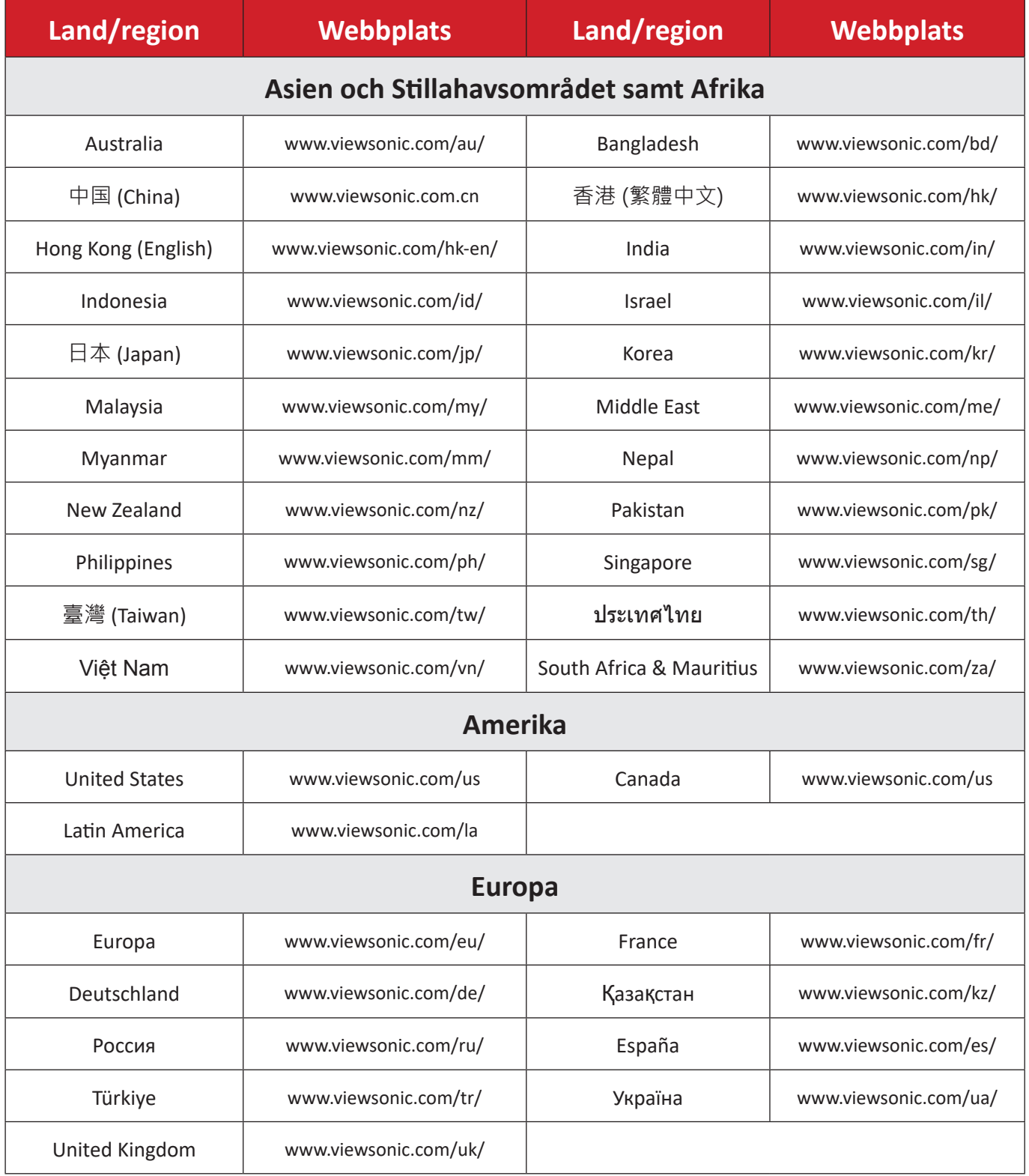

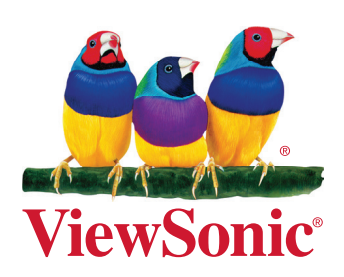